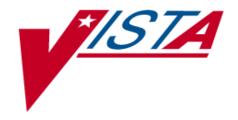

# PHARMACY DATA MANAGEMENT (PDM) USER MANUAL

Version 1.0

September 1997

(Revised June 1999)

Department of Veterans Affairs VISTA Technical Services

# **Revision History**

Note: Change Pages have been incorporated in this revised version of this user manual. The footers on the change pages indicate the patch number and date of the changes made to only those pages.

| Date  | Revision Pages         | Description    |
|-------|------------------------|----------------|
| 05/99 | 32, 33, 34, 67, 68, 69 | Patch PSS*1*19 |
|       |                        |                |
|       |                        |                |
|       |                        |                |
|       |                        |                |
|       |                        |                |
|       |                        |                |
|       |                        |                |
|       |                        |                |
|       |                        |                |
|       |                        |                |
|       |                        |                |
|       |                        |                |
|       |                        |                |
|       |                        |                |
|       |                        |                |
|       |                        |                |
|       |                        |                |
|       |                        |                |
|       |                        |                |
|       |                        |                |
|       |                        |                |
|       |                        |                |
|       |                        |                |

### **Preface**

This document describes the pharmacy functions that must be completed prior to the installation of Outpatient Pharmacy V. 7.0 and Inpatient Medications V. 5.0, in conjunction with Computerized Patient Records System (CPRS) V. 1.0. Additionally this package will contain the pharmacy functions needed for maintenance of all pharmacy packages.

Preface

# **Table of Contents**

| Introduction                                                   | 1  |
|----------------------------------------------------------------|----|
| Non-CMOP or Remote CMOP Sites                                  | 3  |
| Pharmacy Orderable Item File                                   | 3  |
| Work Flowchart for Creating and Matching Orderable Items       | 5  |
| Steps In Creating The Pharmacy Orderable Item File             | 7  |
| Primary/VA Generic Orderable Item Report                       | 12 |
| VA Generic Orderable Item Report                               | 15 |
| Create Pharmacy Orderable Items                                | 17 |
| Manually Match Dispense Drugs                                  | 18 |
| Orderable Item Matching Status                                 | 22 |
| CMOP Mark/Unmark (Single drug)                                 | 25 |
| Drug Enter/Edit                                                |    |
| Drug Interaction Management Menu                               |    |
| Enter/Edit Local Drug Interaction                              |    |
| Edit Drug Interaction Severity                                 |    |
| Electrolyte File (IV)                                          |    |
| Lookup into Dispense Drug File                                 |    |
| Med. Route/Instructions Table Maintenance                      |    |
| Medication Instruction File Add/Edit                           |    |
| Orderable Item Management Menu                                 |    |
| Edit Orderable Items                                           |    |
| Dispense Drug/Orderable Item Maintenance                       |    |
| Additive/Solutions, Orderable Items                            |    |
| Orderable Item Report                                          | 51 |
| Primary Drug Edit                                              |    |
| Pharmacy System Parameters Edit                                |    |
| Standard Schedule Edit                                         |    |
| Creating A Sig Using Information From CPRS Order Entry         | 57 |
| Creating A New Order When Finishing A CPRS Order In Outpatient |    |
| Pharmacy                                                       |    |
| Exported Options                                               |    |
| CMOP Host Sites                                                |    |
| Drug Enter/Edit                                                |    |
| Lookup into Dispense Drug File                                 |    |
| CMOP Mark/Unmark (Single drug)                                 |    |
| Glossary                                                       |    |
| ndex                                                           | 75 |

#### Introduction

#### **Pharmacy Orderable Item File**

When medication orders are entered through Computerized Patient Record System (CPRS), the name and dose form of the medication to be administered will be selected from the PHARMACY ORDERABLE ITEM file. After the drug and dose form have been identified, the user will have the option of selecting from the DRUG file (Dispense Drug) list. To provide this functionality, a new file must be created by pharmacy that will be used to create the list of Orderable items available through CPRS. This new PHARMACY ORDERABLE ITEM file will be similar to the current PRIMARY DRUG file, but will also include a dose form field that will always be displayed along with the drug name. The Pharmacy Orderable Item name can be printed on Inpatient reports, profiles, MAR labels etc., in place of the Primary Drug Name. The Pharmacy Orderable Item name will also print on Outpatient reports and profiles, along with the Dispense Drug name. The only time this would not be the case is when finishing an order entered through CPRS in which a Dispense Drug was not chosen. A further detailed explanation will be included in the releases of Inpatient Medications V. 5.0 and Outpatient Pharmacy V. 7.0. This package contains the options necessary to create and populate the new PHARMACY ORDERABLE ITEM file.

The following page contains the options that are being exported with this package and are needed to complete all of the pharmacy tasks required for the installation of Outpatient Pharmacy V. 7.0 and Inpatient Medications V. 5.0.

#### **Pharmacy Data Management**

- \*Primary/VA Generic Orderable Item Report
- \* VA Generic Orderable Item Report
- \*Create Pharmacy Orderable Items
- \*Manually Match Dispense Drugs
- \*Orderable Item Matching Status

CMOP Mark/Unmark (Single drug)

Locked with PSXCMOPMGR

Drug Enter/Edit

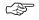

*IMPORTANT:* Once Pharmacy Data Management is installed, the Outpatient *Drug Enter/Edit* and the Inpatient Medications *Dispense Drug Fields* options will be disabled and the PDM *Drug Enter/Edit* option should be used.

Drug Interaction Management...

Enter/Edit Local Drug Interaction

Edit Drug Interaction Severity

Electrolyte File (IV)

Lookup into Dispense Drug File

Med. Route/Instructions Table Maintenance

Medication Instruction File Add/Edit

Orderable Item Management...

Edit Orderable Items

Dispense Drug/Orderable Item Maintenance

Additive/Solutions, Orderable Items

Orderable Item Report

\*Primary Drug Edit

Pharmacy System Parameters Edit

Standard Schedule Edit

Some of the above non-asterisk options are used in Creating A Sig Using Information From CPRS Order Entry (see page 7 of this manual). It is useful in understanding the creation of a possible Sig in the Outpatient Pharmacy portion of CPRS when it is implemented.

\* These items are for pre-release only and will be deleted with the installation Outpatient V. 7.0 and Inpatient Medications V. 5.0.

# Non-CMOP or Remote CMOP Sites Pharmacy Orderable Item File

There are three considerations when auto-creating the Pharmacy Orderable Items.

- (1) The links from the Dispense Drug to National Drug File (NDF) should be in good order prior to running the *Create Pharmacy Orderable Items* option. Not only will the Dispense Drugs with no NDF link be omitted from the pharmacy Orderable Item auto-create, even if these drugs are then manually classed no order checks will be available on them.
- (2) The appropriate method of auto-creating should be selected (Primary/Generic or VA Generic). If your PRIMARY DRUG file is basically a duplication of your DRUG file (Dispense Drug) (i.e., drug names contain strength, units, and dosage forms), the VA Generic auto-create would probably give best results for the following reasons.

The first two selections for a medication order through CPRS are Orderable Item, then Dispense Drug. If you create by PRIMARY DRUG name, and a user types in ACET at the Orderable Item prompt, the user would have to select from every acetaminophen in the DRUG file. The intent is to have the user type in ACET, then get a list to choose from that would include all Acetaminophens and an associated Dose Form, such as ACETAMINOPHEN TAB, ORAL, ACETAMINOPHEN CAP, ORAL, etc. Then if the user chooses ACETAMINOPHEN TAB, ORAL, the Dispense Drug selection would include all the possible strengths in the DRUG file for ACETAMINOPHEN TAB, ORAL.

This would also make the display of Orderable Item names confusing. For example, if an entry in the PRIMARY DRUG file is ACETAMINOPHEN 325MG TAB, that would be the name of the new ORDERABLE ITEM, and it would have an associated Dose Form of TAB, ORAL. Since the Dose Form will always be displayed with the Orderable Item, this would be displayed as ACETAMINOPHEN 325MG TAB TAB, ORAL, with the Dose Form being repeated.

(3) If your PRIMARY DRUG file is in good shape, and it is not a duplication of your DRUG file, we recommend that you use the *Create Pharmacy Orderable Items* then choose the Primary/VA Generic method. This way the auto-create can populate more fields in the SYNONYM field in the PHARMACY ORDERABLE ITEM file.

If you create your Orderable Item by using your PRIMARY DRUG file, here are some things to consider:

#### **OUTPATIENT PHARMACY**

- Outpatient Pharmacy profiles, reports, and labels will all contain the Dispense Drug name and may or may not contain the Pharmacy Orderable Item name.
- The Dispense Drug will always be required on a finished outpatient prescription.

#### **INPATIENT MEDICATIONS**

- Inpatient Medications does not require a Dispense Drug until the order is verified.
  - To allow pharmacy greater control over the order display shown for Unit Dose orders on profiles, labels, MARs, etc., the DOSAGE ORDERED field is no longer required. If no DOSAGE ORDERED is defined for an order, the order will be displayed as:

```
DISPENSE DRUG NAME
Give: UNITS/DOSE MEDICATION ROUTE SCHEDULE
```

If DOSAGE ORDERED **is** defined for the order, it will be displayed as:

```
ORDERABLE ITEM NAME DOSE FORM
Give: DOSAGE ORDERED MEDICATION ROUTE SCHEDULE
```

**Note**: If an order contains multiple DISPENSE DRUG, DOSAGE ORDERED will be required, and should contain the total dosage of the medication to be administered.

If you create by Primary Drug and there is no dose form in the primary name, your Orderable Item name will appear as follows and would not need to be edited.

```
Primary Drug Name Orderable Item Dose Form DIGOXIN TAB
```

Then the Orderable Item would print as:

DIGOXIN TAB

If the dose form is contained in the Primary drug name and Orderable Items are created as follows.

```
Primary Drug Name Orderable Item Dose Form DIGOXIN TAB TAB
```

Then the Orderable Item would print as follows:

```
DIGOXIN TAB TAB
```

You would then need to use the *Edit Orderable Items* option to edit the name from DIGOXIN TAB to DIGOXIN.

#### **Work Flowchart for Creating and Matching Orderable Items**

1. Use this option to review your drugs NDF INFO FROM from the DRUG file (#50) and their YOUR LOCAL DRUG matches to National Drug file (#50.6). FILE 2. Use this option to review your drugs LOCAL DRUGS from the DRUG file (#50) that are **not** WITH NO MATCH TO presently matched to National Drug NDF REPORT File (NDF). 3. Review steps number 1 and 2. 4. Use these two options to match as REMATCH/MATCH many entries from DRUG file (#50) to SINGLE DRUGS NDF. orAUTOMATIC MATCH OF UNMATCHED **DRUGS** 

- 5. Spot check PRIMARY DRUG file (#50.3). Check names to see if dose form, strength, or units are contained in the names.
- 6. Use this option to review. (optional) PRIMARY/VA GENERIC **WARNING:** This report is very long. ORDERABLE ITEM REPORT 7. Use this option to review. (optional) VA GENERIC **WARNING:** This report is very long. ORDERABLE ITEM **REPORT**

\* Options are located in the NDF package.

8. When you have determined which CREATE PHARMACY method to create orderable items, ORDERABLE ITEMS use this option to automatically create your PHARMACY ORDERABLE ITEM file (#50.7). 9. Use this option to match the remainder of your entries in DRUG MANUALLY MATCH **DISPENSE DRUGS** file (#50) to Orderable Items. This option will loop until all that can be matched are matched. 10. Use this option to monitor your ORDERABLE ITEM matching progress in the previous MATCHING STATUS step. 11. At the completion of step 9, use ORDERABLE ITEM this report to review all of your **REPORT** Orderable Item matches. 12. Use this option to edit/correct **EDIT ORDERABLE** any remaining Orderable Items **ITEMS** that show up on the Orderable Item Report from step 11. 13. Use these two options to "fine tune" your DRUG file (#50), IV ADDITIVES DISPENSE DRUG/ORDERABLE file (#52.6), and the IV SOLUTION file ITEM MAINTENANCE (#52.7) matches to PHARMACY or ORDERABLE ITEM file (#50.7). ADDITIVE/SOLUTIONS, ORDERABLE ITEMS

#### **Steps In Creating The Pharmacy Orderable Item File**

#### STEP 1

The first two options in the *Pharmacy Data Management* menu, (*Primary/VA Generic Orderable Item Report* and *VA Generic Orderable Item Report*), should be run first. These reports will reflect what your PHARMACY ORDERABLE ITEM file will look like, based on which of the two methods you choose to run when creating your PHARMACY ORDERABLE ITEM file.

The *Primary/VA Generic Orderable Item Report* option will use your existing PRIMARY DRUG file, as a basis of creating the new file.

The *VA Generic Orderable Item Report* option will use the VA Generic name from the NATIONAL DRUG file, as a basis for creating the new file.

**Note** There may be some instances of drugs not being matched during the autocreate option that should have been matched according to these reports, but these instances should be just a very few.

Various factors come into play with these two methods. You may choose to create your PHARMACY ORDERABLE ITEM file by VA Generic Name if your PRIMARY DRUG file is a duplication of your DRUG file. In either method, the more entries in the DRUG file that are matched to the NATIONAL DRUG file, the more Orderable Items we can automatically create for you. If you choose to create by *Primary/VA Generic Name*, once the Primary Name portion of the option is finished, the software will also create as many entries as it can based on VA Generic name. One advantage of using the *Primary/VA Generic Orderable Item Report* option to create your Pharmacy Orderable Items is that for every entry created via the PRIMARY DRUG file, certain fields will be carried over and automatically populated from the PRIMARY DRUG file to the PHARMACY ORDERABLE ITEM file. These fields are DAY (nD) or DOSE (nL) LIMIT, MED ROUTE, SCHEDULE TYPE, SCHEDULE, and the SYNONYM multiple.

For either method, IV Additives and IV Solutions will also have entries created for them in the PHARMACY ORDERABLE ITEM file. Three files will point to the PHARMACY ORDERABLE ITEM file, they are the DRUG file, the IV ADDITIVES file, and the IV SOLUTIONS file. Also for either method, any synonym **not** marked as a quick code will be moved over into the PHARMACY ORDERABLE ITEM field.

#### STEP 2

The third option in the *Pharmacy Data Management* menu, *Create Pharmacy Orderable Items*, is the option that actually creates the entries in the PHARMACY ORDERABLE ITEM file, and creates the links in the files mentioned in step 1. Based on the reports generated in step 1, you can create your file by using either of the 2 methods.

#### STEP 3

The *Manually Match Dispense Drugs* option should be run next. This option will step through all the remaining entries in the IV ADDITIVES file, the IV SOLUTIONS file, and the DRUG file, and ask you to match any unmatched drugs to an entry in the PHARMACY ORDERABLE ITEM file. Of the drug entries, you will be required to match all Additives and Solutions with valid pointers to the DRUG file, and all entries in the DRUG file that are marked with an I, O, or U in the Application Packages' Use field, and be active or have an active date of a year or less. You can access the Orderable Item Matching Status option at any time to determine the number of drugs, additives, and solutions that need to be matched to the PHARMACY ORDERABLE ITEM file. Each time this option is run, upon exit of the option, a check will be done to see if there are any drugs that are still not matched, that should be matched according to the rules mentioned above. If there are, a message will be given stating this, and reminding the user that someone will have to return to this option and continue matching drugs until they are all matched. If upon exit, all the necessary drugs are matched, a message will be given, and a job will be queued to do a final check on the file for any invalid data. Upon completion of that queued job, a mail message will be sent to the user who completed the matching process stating that everything has been completed.

**NOTE:** The other options in the *Pharmacy Data Management* menu provide methods of maintaining the PHARMACY ORDERABLE ITEM file, and the pointer relationships of the other files. Following are brief descriptions of the remaining options that will be available for maintenance purposes.

#### \*PRIMARY/VA GENERIC ORDERABLE ITEM REPORT

This report lists all Pharmacy Orderable Items and the Dispense Drugs linked to them that can be auto-created; first using Primary Drug and dosage form as a basis for Orderable Item, then NDF VA Generic Name and dosage form for Dispense Drugs not tied to a Primary Drug. The report may be run to show only those Orderable Items that would be created by the auto-create, or only those drugs that could not be matched. Orderable Items for additives and solutions will be included as well.

#### \*VA GENERIC ORDERABLE ITEM REPORT

This ignores the Primary Drug and all matching is on the basis of NDF VA Generic Name and dosage form for a Dispense Drug. Orderable Items that would be created for additives and solutions will be included as well.

#### \*CREATE PHARMACY ORDERABLE ITEMS

This option actually populates the PHARMACY ORDERABLE ITEM file, in one of the two methods described above. Links to the DRUG, IV ADDITIVES, and IV SOLUTIONS files will be established.

#### \*MANUALLY MATCH DISPENSE DRUGS

This option steps through the IV ADDITIVES file, the IV SOLUTIONS file, and the DRUG file, and requires any entry that did not get matched during the auto-create to be matched in this option. Dispense Drugs not marked with an I, O, or U in the Application Packages' Use field will be excluded from this option.

#### \*ORDERABLE ITEM MATCHING STATUS

This option allows the user to check the status of the manual matching of Orderable Items.

#### CMOP MARK/UNMARK (SINGLE DRUG)

The user can mark or unmark a single drug for transmission to the CMOP with this option.

**DRUG ENTER/EDIT** - This option allows the user to edit fields for ALL pharmacy packages if they possess the proper package key. It also will allow the user to match to NDF and Orderable Item.

#### DRUG INTERACTION MANAGEMENT...

**ENTER/EDIT LOCAL DRUG INTERACTION** - This option allows pharmacy sites to add local drug ingredient interactions to the DRUG INTERACTION file or edit only local drug interactions already in the file. The national entries in the DRUG INTERACTION file cannot be edited.

**EDIT DRUG INTERACTION SEVERITY** - With this option the pharmacy manager can change the drug interaction severity in the DRUG INTERACTION file from significant to critical *only*. Severity cannot be changed from critical to significant.

**ELECTROLYTE FILE (IV)** - This option will allow you to alter the contents of the DRUG ELECTORYLYTES file. This is the file that is pointed to by the ELECTROLYTE field in both the IV ADDITIVES and IV SOLUTIONS file.

This information displays on a screen or prints on a label whenever a pharmacist

fills a prescription.

**LOOKUP INTO DISPENSE DRUG FILE** - This option provides a report of all information regarding the Dispense Drug.

**MED. ROUTE/INSTRUCTIONS TABLE MAINTENANCE** - This option is used to maintain the table of med. routes and instructions that will be presented through CPRS as defaults, based on Dosage form.

**MEDICATION INSTRUCTION FILE ADD/EDIT** - The UNIT DOSE package contains a field called SPECIAL INSTRUCTIONS. This field utilizes the abbreviations and expansions of the MEDICATION INSTRUCTION file when printing on various reports. This option allows the user to enter and edit abbreviations and expansions in the MEDICATION INSTRUCTION file and to "flag" those entries for use by the INPATIENT package only, OUTPATIENT package only, or by both. These fields are used to build the Sig.

With this option you enter new medication instructions or edit an existing medication instruction. This option contains two new fields: MED ROUTE and SCHEDULE. These are not required fields. A new order will be created when the Med Route and Schedule are edited from the original prescription. See the section on Creating a Sig Using Information from CPRS Order Entry for more information.

Med Route is the method in which the prescription is to be administered (e.g., oral, injection). Schedule is the frequency by which the doses are to be administered, such as Q8H, BID, NOW, etc.

#### ORDERABLE ITEM MANAGEMENT...

**EDIT ORDERABLE ITEMS** - In this option, a Pharmacy Orderable Item will be chosen. Then any field associated with that Orderable Item can then be edited.

**DISPENSE DRUG/ORDERABLE ITEM MAINTENANCE** - A Dispense Drug will be chosen in this option. Then the Dispense Drug can be matched to a Pharmacy Orderable Item if it is not already matched, or it can be re-matched to a different Pharmacy Orderable Item if it is already matched. After that, fields for that new Orderable Item can be edited.

**ADDITIVE/SOLUTIONS, ORDERABLE ITEMS** - In this option, an IV Solution or an IV Additive will be chosen. That Additive or Solution can then be matched or re-matched to a Pharmacy Orderable Item, and fields for the Pharmacy Orderable Item can be edited.

**ORDERABLE ITEM REPORT** - This report will give the option of seeing all

drugs that are matched to a Pharmacy Orderable Item, or all drugs that are not matched to a Pharmacy Orderable Item.

\*PRIMARY DRUG EDIT - Allows the site to temporarily maintain the links between the PRIMARY DRUG file and the DRUG file (Dispense Drug) until they convert to Orderable Items. This option will not be available after V. 5.0 of Inpatient Medications is installed.

**PHARMACY SYSTEM PARAMETERS EDIT** - This will be the edit IV Identifier field that will be displayed with IV Orderable Items. The IV Identifier will be set to "IV" when the package is initially installed.

The CHANGE TYPE OF ORDER FROM OE/RR field is a site parameter that will allow the pharmacist to change the type of order from what is received from CPRS. If this field is set to yes, it will be possible to change the order type on orders where the Orderable Item has data in the CORRESPONDING IV ITEM field for unit dose orders or data in the CORRESPONDING UD ITEM for IV orders.

**STANDARD SCHEDULE EDIT** - This option allows the user to edit the set of times associated with the standard dosage administration schedules. This may be used to define the outpatient expansion to be used when the schedule is entered for an outpatient medication order.

This information from the OUTPATIENT EXPANSION *(new field)* prompt is used to build a possible Sig when finishing a CPRS order in Outpatient Pharmacy.

\* These items are for pre-release only and will be deleted with the installation Outpatient V. 7.0 and Inpatient Medications V. 5.0.

#### Primary/VA Generic Orderable Item Report

This report lists all Pharmacy Orderable Items and the Dispense Drugs linked to them that can be auto-created; first using Primary Drug and dosage form as a basis for Orderable Item, then NDF VA Generic Name and dosage form for Dispense Drugs not tied to a Primary Drug. The report may be run to show only those Orderable Items that would be created by the auto-create, or only those drugs that could not be matched. Orderable Items for additives and solutions will be included as well.

\* This option is for pre-release only and will be deleted with the installation of Outpatient V. 7.0.

#### Example: Drugs That Will Match by Primary/VA Generic Name.

These reports are based on creating your Orderable Item file by Primary Name, then by VA Generic Name.

Select one of the following:

M Drugs that will match

C Drugs that can't be matched

Enter M for Orderable Items that will auto-create, which includes Dispense Drugs, Additives, and Solutions that will match. Enter C for the report of Dispense Drugs that can't auto-match.

Enter M or C: M Drugs that will match

\*\*WARNING\*\* THIS REPORT MAY BE VERY LONG!

This report takes a long time to first build the data to print, then to actually print the data. To avoid tying up a terminal for a long period of time, the report must be QUEUED to a printer.

This report must be QUEUED to a printer!

| this report has been abbreviated to save space                       |        |
|----------------------------------------------------------------------|--------|
| additives                                                            |        |
| ORDERABLE ITEM (ADDITIVE) IV FLAG DISPENSE DRUG DOSE FORM            | PAGE 1 |
| 0.9% NACL IV SODIUM CHLORIDE 0.9% 1000ML BAG INJ                     |        |
| 0.9% NACL IRRIGATION IV<br>SODIUM CHLORIDE 0.9% 1000ML IRRIG SOLN,IO |        |
| 0.9% NaCl IV<br>SODIUM CHLORIDE 0.9% 100ML BAG INJ                   |        |
| ACYCLOVIR IV<br>ACYCLOVIR INJECTION 500MG/10MI VIAL INJ              |        |

| solutions                                                                                                    |      |        |
|----------------------------------------------------------------------------------------------------|------|--------|
| ORDERABLE ITEM (SOLUTION) DOSE FORM SOLUTION VOLUME                                                                                       | PAGE | 1      |
| 0.45% NACL INJ<br>0.45% NACL 1000 ML                                                                                                    |      |        |
| 0.9% NACL INJ<br>0.9% NACL 1000 ML<br>0.9% NACL 100 ML<br>0.9% NACL 500 ML<br>0.9% NACL 50 ML                                             |      |        |
| 0.9% NaCl INJ<br>0.9% NaCl 250 ML                                                                                                    |      |        |
| 3% SODIUM CHLORIDE FLUID EXTRACT 3% SODIUM CHLORIDE 500 ML                                                                                |      |        |
| 5% NACL FLUID EXTRACT 5% NACL 500 ML  Primary Name/Generic Name                                                                           |      |        |
| ORDERABLE ITEMS - MATCHES BY PRIMARY THEN VA GENERIC NAME<br>(PRIMARY DRUG) IN PARENTHESIS                                                |      | PAGE 1 |
| ACETAMINOPHEN ELIXIR<br>ACETAMINOPHEN ELIXIR 160MG/5ML 160Z (ACETAMINOPHEN)                                                               |      |        |
| ACETAMINOPHEN TAB ACETAMINOPHEN 325MG (ACETAMINOPHEN) ACETAMINOPHEN EXTRA STR 500MG (ACETAMINOPHEN)                                       |      |        |
| ACETAMINOPHEN TAB/SUPP<br>ACETAMINOPHEN 650 MG SUPP (ACETAMINOPHEN)                                                                       |      |        |
| ACETAMINOPHEN/CODEINE ELIXIR<br>ACETAMINOPHEN WITH CODEINE ELIX PER ML (ACETAMINOPHEN/CODEINE)                                            |      |        |
| ACETAMINOPHEN/CODEINE TAB ACETAMINOPHEN WITH CODEINE 30MG (ACETAMINOPHEN/CODEINE) ACETAMINOPHEN WITH CODEINE 60MG (ACETAMINOPHEN/CODEINE) |      |        |

| Primary Name/Generic Name                                                                                                    |      |
|----------------------------------------------------------------------------------------------------|------|
| ORDERABLE ITEMS - MATCHES BY PRIMARY NAME THEN VA GENERIC NAME PA                                                                           | GE 1 |
| ACETAMINOPHEN ELIXIR ACETAMINOPHEN ELIXIR 160MG/5ML 160Z (ACETAMINOPHEN)                                                                    |      |
| ACETAMINOPHEN TAB ACETAMINOPHEN 325MG (ACETAMINOPHEN) ACETAMINOPHEN EXTRA STR 500MG (ACETAMINOPHEN)                                         |      |
| ACETAMINOPHEN TAB/SUPP                                                                                                    |      |
| ACETAMINOPHEN 650 MG SUPP (ACETAMINOPHEN)                                                                                                   |      |
| ACETAMINOPHEN/CODEINE ELIXIR ACETAMINOPHEN WITH CODEINE ELIX PER ML (ACETAMINOPHEN/CODEINE)                                                 |      |
| ACETAMINOPHEN/CODEINE TAB  ACETAMINOPHEN WITH CODEINE 30MG (ACETAMINOPHEN/CODEINE)  ACETAMINOPHEN WITH CODEINE 60MG (ACETAMINOPHEN/CODEINE) |      |

#### **VA Generic Orderable Item Report**

This ignores the Primary Drug and all matching is on the basis of NDF VA Generic Name and dosage form for a Dispense Drug. Orderable Items that would be created for additives and solutions will be included as well.

\* This option is for pre-release only and will be deleted with the installation of Outpatient V. 7.0.

#### **Example: Drugs That Cannot be Matched by VA Generic Name.**

There reports are based on creating your Orderable Item File by VA Generic Name.

Select one of the following:

Drugs that will match

Drugs that can't be matched

Enter M for Orderable Items that will auto-create, which includes Dispense Drugs, Additives, and Solutions that will match. Enter C for the report of Dispense Drugs that can't auto-match.

Enter M or C: C Drugs that can't be matched

\*\*WARNING\*\* THIS REPORT MAY BE VERY LONG!

This report takes a long time to first build the data to print, then to actually print the data. To avoid tying up a terminal for a long period of time, the report must be QUEUED to a printer.

This report must be QUEUED to a printer!

.....report for additives not matched has been abbreviated.....

| ORDERABLE ITEMS - ADDITIVES THAT CANNOT | AUTO MATCH PAGE 1              |
|-----------------------------------------|--------------------------------|
| AMINOPHYLLINE                           | NDF link missing or incomplete |
| CEFOTAXIME                              | NDF link missing or incomplete |
| CEFUROXIME                              | NDF link missing or incomplete |
| HEPARIN                                 | NDF link missing or incomplete |
| PRIMARY IV ADMIN SET                    | NDF link missing or incomplete |
| SECONDARY IV ADMIN SET                  | NDF link missing or incomplete |
| AZTREONAM                               | NDF link missing or incomplete |
| HYDROCORTISONE                          | NDF link missing or incomplete |

| report for solutions not matched has been abbreviated |                                |  |  |  |  |
|-------------------------------------------------------|--------------------------------|--|--|--|--|
| ORDERABLE ITEMS - SOLUTIONS THAT CANNOT               | AUTO MATCH PAGE 1              |  |  |  |  |
| SODIUM CHLORIDE 0.45%  NDF link missing or incomplete | 500 ML                         |  |  |  |  |
| VA Gen                                                | neric name                     |  |  |  |  |
| ORDERABLE ITEMS - VA GENERIC NAME ONLY,               | CAN'T MATCH PAGE 1             |  |  |  |  |
| ADALAT CC 30 MG                                       | NDF link missing or incomplete |  |  |  |  |
| ADAPETTES 15ML                                        | NDF link missing or incomplete |  |  |  |  |
| ADAPT OPHTHALMIC SOLUTION                             | NDF link missing or incomplete |  |  |  |  |
| ALLERGY EXTRACT INJECTIONS                            | NDF link missing or incomplete |  |  |  |  |
| AMINOPHYLLINE 250MG INJ                               | NDF link missing or incomplete |  |  |  |  |
| AMLODIPINE BESYLATE 10MG U/D                          | NDF link missing or incomplete |  |  |  |  |
| AMLODIPINE BESYLATE 5MG U/D                           | NDF link missing or incomplete |  |  |  |  |
| AMPU TALC 90Z                                         | NDF link missing or incomplete |  |  |  |  |
| AMPUBALM 3.50Z                                        | NDF link missing or incomplete |  |  |  |  |

#### **Create Pharmacy Orderable Items**

This option actually populates the PHARMACY ORDERABLE ITEM file, in one of the two methods described above. Links to the DRUG, IV ADDITIVES, and IV SOLUTIONS files will be established.

\* This option is for pre-release only and will be deleted with the installation of Outpatient V. 7.0.

#### **Example: Creating the ORDERABLE ITEM file**

[Choose Primary or VA Generic based on the reports you ran from the first two options.]

Select Pharmacy Data Management Menu Option: CREAte Pharmacy Orderable Items

This job will create your Pharmacy Orderable Item File, and match IV Solutions, IV Additives, and Dispense Drugs to the Pharmacy Orderable Item File.

Select one of the following:

```
P PRIMARY/VA GENERIC
VA GENERIC
```

Enter P to create your Pharmacy Orderable Item File first by Primary Drug Name, then by VA Generic Name Enter V to create the Pharmacy Orderable Item File by VA Generic Name only

```
Enter P or V: PRIMARY/VA GENERIC This job should be queued to run at night!
```

```
QUEUE TO RUN AT WHAT TIME: T@700PM (APR 05, 1995@19:00)
```

TASK QUEUED!

A MailMan message will be sent to the user who queued the job when it has completed.

#### **Manually Match Dispense Drugs**

This option steps through the IV ADDITIVES file, the IV SOLUTIONS file, and the DRUG file, and requires any entry that did not get matched during the auto-create to be matched in this option. Dispense Drugs not marked with an I, O, or U in the APPLICATION PACKAGES' USE field will be excluded from this option.

**Note**: A check will be done every time this option is exited to see if the matching process is complete. If it is not complete, the next time you access this option the software will automatically pick up in the matching process where it left off before until all drugs are matched. The software requires that you match any drug that has an inactive date of 365 days or less, it will ignore any drug that has an inactive date of 366 days or more.

#### **Example 1: Matching IV Additives to Orderable Items**

This option is for matching IV Additives, IV Solutions, and all Dispense Drugs marked with an I, O, or U in the Application Packages' Use field to an Orderable Item.

You will need to keep accessing this option until all drugs are matched. A check will be done every time this option is exited to see if the matching process is complete.

```
MATCHING IV ADDITIVES!
IV Additive -> POTASSIUM CHLORIDE
   *** Dose Form from NDF: INJ, CONC-SOLN
Additive Name -> POTASSIUM CHLORIDE
Dose Form -> INJ, CONC-SOLN
Enter Orderable Item Name: POTASSIUM CHLORIDE// <RET>
Matching: POTASSIUM CHLORIDE
POTASSIUM CHLORIDE INJ, CONC-SOLN
Is this OK? Y//<RET> ES
  Now editing Orderable Item:
  POTASSIUM CHLORIDE INJ, CONC-SOLN
INACTIVE DATE: <RET>
DAY (nD) or DOSE (nD) LIMIT: 7D
MED ROUTE: INTRAMUSCULAR
                                 TM
SCHEDULE TYPE: <RET>
SCHEDULE: <RET>
```

<sup>\*</sup> This option is for pre-release only and will be deleted with the installation of Outpatient V. 7.0.

Select SYNONYM: POTASSIUM

Are you adding 'POTASSIUM' as a new SYNONYM (the 1ST for this PHARMACY ORDERABLE ITEM)?  $\underline{\mathbf{Y}}$  (Yes)

SYNONYM: POTASSIUM// <RET>

Select SYNONYM: <RET>

Continue matching IV Additives? Y//<RET> ES

#### **Example 2: Matching IV Solutions to Orderable Items**

```
MATCHING IV SOLUTIONS!
IV Solution -> D5W 1000 ML
   *** Dose Form from NDF: INJ,SOLN
Solution Name -> D5W
       Volume -> 1000 ML
    Dose Form -> INJ, SOLN
Enter Orderable Item Name: D5W// <RET>
Matching: D5W 1000 ML
D5W INJ, SOLN
Is this OK? Y//\langle RET \rangle ES
   Now editing Orderable Item:
   D5W INJ, SOLN
INACTIVE DATE: <RET>
DAY (nD) or \overline{\text{DOSE}} (nD) LIMIT: \overline{\text{CRET}}
MED ROUTE: INTRAVENOUS
SCHEDULE TYPE: <RET>
SCHEDULE: <RET>
Select SYNONYM: <RET>
Continue matching IV Solutions? Y//\langle RET \rangle ES
```

#### **Example 3: Matching Dispense Drugs to Orderable Items**

NOW MATCHING DISPENSE DRUGS!

```
Dispense Drug -> ACCUCHEK EASY STRIPS 50'S
Choose Dose Form: STR
   1 STRIP
       STRIP, OPH
CHOOSE 1-2: 1
   Dose Form -> STRIP
Match to another Orderable Item with same Dose Form? Y//\ NO
  Dose Form -> STRIP
  Dispense Drug -> ACCUCHEK EASY STRIPS 50'S
Orderable Item Name: ACCUCHEK
Matching ACCUCHEK EASY STRIPS 50'S
ACCUCHEK STRIP
Is this OK? Y// <RET> ES
Match Complete!
  Now editing Orderable Item:
  ACCUCHEK STRIP
INACTIVE DATE: ^
Select SYNONYM: ^
```

#### **Orderable Item Matching Status**

This option allows the user to check the status of the manual matching of Orderable Items.

#### **Example: Orderable Item Matching Status**

```
Select Pharmacy Data Management Option: ORDERABLE ITEm Matching Status This option looks at the 3 files that must be matched to the Orderable Item File, and tells you how many more need to be matched. The 3 files are:
```

IV ADDITIVES File IV SOLUTIONS File DRUG File

(Lists will not include drugs that do not require matching.)

DEVICE: HOME// [Select Printer Device]

IV ADDITIVE(S) THAT AREN'T MATCHED

| ALBUMIN          | Still | needs | to | be | matched. |
|------------------|-------|-------|----|----|----------|
| B-12             | Still | needs | to | be | matched. |
| DIGOXIN          | Still | needs | to | be | matched. |
| AAA              | Still | needs | to | be | matched. |
| LRINGERS 100 OML | Still | needs | to | be | matched. |
| VEPESID          | Still | needs | to | be | matched. |

<sup>6</sup> IV ADDITIVE(S) still need to be matched!

#### IV SOLUTION(S) THAT AREN'T MATCHED

\_\_\_\_\_

| D5LR          | 1000 ML | Still needs matched. |
|---------------|---------|----------------------|
| AAA           |         | Still needs matched. |
| NORMAL SALINE | 111 ML  | Still needs matched. |

<sup>3</sup> IV SOLUTION(S) still need to be matched!

DISPENSE DRUG(S) THAT AREN'T MATCHED

\_\_\_\_\_

89 DISPENSE drugs still need to be matched!

DISPENSE DRUG(S) THAT AREN'T MATCHED

```
ACETIC AC/ANTIPYRIN/BENZOCAINE OTIC SUSP Still needs to be matched. ACI-JEL VAG JELLY Still needs to be matched.
```

<sup>\*</sup> This option is for pre-release only and will be deleted with the installation of Outpatient V. 7.0.

```
ALGINIC AC/ALOH/CA STEAR/MG TRI CHEW TAB Still needs to be matched.
ALGINIC AC/CA CARB/MG TRI/NA BICARB TAB

ALOH 150/MGOH 80/MG TRISIL 400/5ML SUSP
ALOH/MGOH/SIMTH REG STRENGTH SUSP
ALOH/MGOH/SIMTH XTRA STRENGTH CHEW TAB
ALOH/MGOH/SIMTH XTRA STRENGTH LIQ

Still needs to be matched.
Still needs to be matched.
Still needs to be matched.
Still needs to be matched.
Still needs to be matched.
 ANALGESIC CREAM
                                                                                                                                               Still needs to be matched.
 ANALGESIC OINT
                                                                                                                                                 Still needs to be matched.
 ANALGESIC TOP GEL
                                                                                                                                                 Still needs to be matched.
ANALGESIC TOP LIQUID Still needs to be matched. ANTIPYRINE/BENZOCAINE/OXYQUINOLINE OTIC Still needs to be matched.
 ANTIPYRINE/HC 0.1%/NEO/POLYMYX OTIC SOLN Still needs to be matched.
ANTISEPTIC MOUTHWASH

ANTISEPTIC/LUBRICATING TOP JELLY

APAP 300/CTM 2/PHENYLEPHRINE 5MG TAB

APAP 325/CTM 2/PHENYLEPHRINE 5MG TAB

APAP 325/CTM 2/PSEUDOEPHEDRINE 30MG CAP

APAP 325/CTM 2/PSEUDOEPHEDRINE 30MG TAB

APAP 325/CTM 2/PSEUDOEPHEDRINE 30MG TAB

APAP 500/CTM 2/PSEUDOEPHEDRINE 30MG CAP

APAP 500/CTM 2/PSEUDOEPHEDRINE 30MG TAB

APAP 500/CTM 2/PSEUDOEPHEDRINE 30MG TAB

APAP 500/CTM 2/PSEUDOEPHEDRINE 30MG TAB

APAP 500/CTM 2/PSEUDOEPHEDRINE 30MG TAB

APAP 500/CTM 2/PSEUDOEPHEDRINE 30MG TAB

APAP 500/CTM 2/PSEUDOEPHEDRINE 30MG TAB

APAP 500/CTM 2/PSEUDOEPHEDRINE 30MG TAB

APAP 500/CTM 2/PSEUDOEPHEDRINE 30MG TAB

APAP 500/CTM 2/PSEUDOEPHEDRINE 30MG TAB

APAP 500/CTM 2/PSEUDOEPHEDRINE 30MG TAB

APAP 500/CTM 2/PSEUDOEPHEDRINE 30MG TAB

APAP 500/CTM 2/PSEUDOEPHEDRINE 30MG TAB

APAP 500/CTM 2/PSEUDOEPHEDRINE 30MG TAB

APAP 500/CTM 2/PSEUDOEPHEDRINE 30MG TAB

APAP 500/CTM 2/PSEUDOEPHEDRINE 30MG TAB

APAP 500/CTM 2/PSEUDOEPHEDRINE 30MG TAB

APAP 500/CTM 2/PSEUDOEPHEDRINE 30MG TAB

APAP 500/CTM 2/PSEUDOEPHEDRINE 30MG TAB

APAP 500/CTM 2/PSEUDOEPHEDRINE 30MG TAB

APAP 500/CTM 2/PSEUDOEPHEDRINE 30MG TAB

APAP 500/CTM 2/PSEUDOEPHEDRINE 30MG TAB

APAP 500/CTM 2/PSEUDOEPHEDRINE 30MG TAB

APAP 500/CTM 2/PSEUDOEPHEDRINE 30MG TAB

APAP 500/CTM 2/PSEUDOEPHEDRINE 30MG TAB

APAP 500/CTM 2/PSEUDOEPHEDRINE 30MG TAB

APAP 500/CTM 2/PSEUDOEPHEDRINE 30MG TAB

APAP 500/CTM 2/PSEUDOEPHEDRINE 30MG TAB

APAP 500/CTM 2/PSEUDOEPHEDRINE 30MG TAB

APAP 500/CTM 2/PSEUDOEPHEDRINE 30MG TAB

APAP 500/CTM 2/PSEUDOEPHEDRINE 30MG TAB

APAP 500/CTM 2/PSEUDOEPHEDRINE 30MG TAB

APAP 500/CTM 2/PSEUDOEPHEDRINE 30MG TAB

APAP 500/CTM 2/PSEUDOEPHEDRINE 30MG TAB

APAP 500/CTM 2/PSEUDOEPHEDRINE 30MG TAB

APAP 500/CTM 2/PSEUDOEPHEDRINE 30MG TAB

APAP 500/CTM 2/PSEUDOEPHEDRINE 30MG TAB

APAP 500/CTM 2/PSEUDOEPHEDRINE 30MG TAB

APAP 500/CTM 2/PSEUDOEPHEDRINE 30MG TAB

APAP 500/CTM 2/PSEUDOEPHEDRINE 30MG TAB

APAP 500/CTM 2/PSEUDOEPHEDRINE 30MG TAB

APAP 500/CTM 2/PSEUDOEPHEDRINE 30MG TAB

APAP 500/CTM 2/PSEUDOEPHEDRINE 30MG TAB

APAP 500/CTM 2/PSEUDOEPHEDRI
APAP 500/CTM 8/PHENYLEPHRINE 40MG SA TAB Still needs to be matched.
ARTIFICIAL TEARS METHYLCELLULOSE Still needs to be matched. ASPIRIN 325MG BUFFERED TAB Still needs to be matched.
 ASPIRIN 500MG BUFFERED TAB
                                                                                                                                              Still needs to be matched.
BACITRACIN/HC 1%/NEO/POLYMX TOP OINT Still needs to be matched.

BALANCED SALT OPH IRRG SOLN Still needs to be matched.
 BENZETHONIUM 0.1/BENZOCAINE 20% OTIC SOLN Still needs to be matched.
BENZOCAINE 15MG LOZENGE

BILI-LABSTIX SG MULTIPLE TEST STRIP

BISMUTH SUBSALICYLATE 130MG/15ML SUSP

BISMUTH SUBSALICYLATE 230/15ML SUSP

CA CARB 280/MGOH 128/SIMTH 20MG CHEW TAB

CAMBUO-DHENIOUE ANTIDIOTIC COLUMN
CA CARB 280/MGOH 128/SIMTH 20MG CHEW TAB

CAMPHO-PHENIQUE ANTIBIOTIC OINT

CHEMSTRIP 8 MULTIPLE TEST STRIP

CHEMSTRIP 9 MULTIPLE TEST STRIP

CHLORAMPHENICOL 1%/ENZYME OINT

COAL TAR 10/NA LAURYL SULF 15% SHAMPOO

COLLYRIUM FRESH EYE DROPS

DACRIOSE OPH IRRG

DIGESTIVE ENZYMES SA TAB

Still needs to be matched.

Still needs to be matched.

Still needs to be matched.

Still needs to be matched.

Still needs to be matched.

Still needs to be matched.
DIGESTIVE ENZYMES SA TAB
                                                                                                                                              Still needs to be matched.
DIGESTIVE ENZYMES SA TAB

DIGESTOZYME TAB

ENZYMATIC CONTACT CLEANER TAB

EVAC-Q-KIT

EVAC-Q-KWIK KIT

Still needs to be matched.

Still needs to be matched.

Still needs to be matched.

Still needs to be matched.

Still needs to be matched.

Still needs to be matched.

Still needs to be matched.

Still needs to be matched.
 DISPENSE DRUG(S) THAT AREN'T MATCHED
GRAMICIDIN/NEO/NYSTATIN/TAC 0.1% CREAM
GRAMICIDIN/NEO/NYSTATIN/TAC 0.1% OINT
HYDRALAZINE 25/HCTZ 15/RESERP 0.1MG TAB
K BICARB/KCL/K CITRATE 20MEQ EFFER TAB
K-PHOS NEUTRAL TAB
Still needs to be matched.
Still needs to be matched.
Still needs to be matched.
Still needs to be matched.
                                                                                                                                        Still needs to be matched. Still needs to be matched.
 KETOROLAC TROMETHAMINE 0.5% OPH SOLN
 KETOROLAC TROMETHAMINE 60MG/ML INJ
 KUTRASE CAP
                                                                                                                                              Still needs to be matched.
LUBRICATING TOP JELLY
                                                                                                                                              Still needs to be matched.
MULTISTIX 10 SG MULTIPLE TEST STRIP

MULTISTIX MULTIPLE TEST STRIP

Still needs to be matched.

Still needs to be matched.

Still needs to be matched.
```

MULTISTIX SG FOR CLINI-TEK 10 TEST STRIP Still needs to be matched.

| MULTISTIX SG FOR CLINI-TEK TEST STRIP    | Still needs to be matched. |
|------------------------------------------|----------------------------|
| MULTISTIX SG MULTIPLE TEST STRIP         | Still needs to be matched. |
| N-MULTISTIX CLINI-TEK TEST STRIP         | Still needs to be matched. |
| NUTRITION SUPL POLYCOSE PWD              | Still needs to be matched. |
| NUTRITION SUPL PROMOD PWDR               | Still needs to be matched. |
| NUTRITION SUPL SUSTACAL/BUTRSCTH PUDDING | Still needs to be matched. |
| NUTRITION SUPL SUSTACAL/VAN PUDDING      | Still needs to be matched. |
| NUTRITION SUPL SUSTAGEN/CHOC PWD         | Still needs to be matched. |
| NUTRITION SUPL SUSTAGEN/VAN PWD          | Still needs to be matched. |
| OPHTHALMIC IRRG SOLN                     | Still needs to be matched. |
| PABALATE-SF EC TAB                       | Still needs to be matched. |
| PHOS-PHAID 500MG EC TAB                  | Still needs to be matched. |
| PLENOZYM TAB                             | Still needs to be matched. |
| POLYCITRA LC (SF) SOLN                   | Still needs to be matched. |
| RENACIDIN IRRG SOLN                      | Still needs to be matched. |
| SODIUM CHLORIDE 0.9%/PARABENS INJ        | Still needs to be matched. |
| SUBY-G UROLOGICAL IRRG SOLN              | Still needs to be matched. |
| SUNSCREEN-15 BENZOPHENONE/PABA LOTION    | Still needs to be matched. |
| SUNSCREEN-29 PABA-FREE COMBINATION LOT   | Still needs to be matched. |
| THROAT LOZENGE                           | Still needs to be matched. |
| TOLNAFTATE 1% TOP AEROSOL PWD            | Still needs to be matched. |
| TOPIC TOPICAL GEL                        | Still needs to be matched. |
| TRICLOSAN 0.1/ZINC OXIDE 10.8% TOP PWDR  | Still needs to be matched. |
| TRIPLE SULFA VAG CREAM                   | Still needs to be matched. |

#### DISPENSE DRUG(S) THAT AREN'T MATCHED

| TRIPLE SULFA VAG TAB                    | Still needs to be matched. |
|-----------------------------------------|----------------------------|
| UREA 10% OINT                           | Still needs to be matched. |
| URINARY ANTISEPT W/METHENAMIN 120MG TAB | Still needs to be matched. |
| URINARY ANTISEPT W/METHENAMINE 82MG TAB | Still needs to be matched. |
| X-PREP BOWEL EVACUANT KIT-1             | Still needs to be matched. |
| X-PREP BOWEL EVACUANT KIT-2             | Still needs to be matched. |

END OF LIST

#### CMOP Mark/Unmark (Single drug) Locked: PSXCMOPMGR

The user can mark or unmark a single drug for transmission to the CMOP with this option.

If a drug marked for CMOP in the DRUG file needs to be edited, the entry must be unmarked for CMOP using the *CMOP Mark/Unmark (Single drug)* option. Once editing is completed, the drug must be re-marked for CMOP using the *CMOP Mark/Unmark (Single drug)* option.

#### \*\*\*IMPORTANT\*\*\*

When using the option *CMOP Mark/Unmark (Single drug)* to mark a drug for CMOP the user **must** update the cost information in the DRUG file to ensure the cost data for the refill will be correct.

Use the *Drug Enter/Edit* option to edit the PRICE PER ORDER UNIT and the DISPENSE UNITS PER ORDER UNIT.

#### **Example 1: Marking a CMOP Drug (Single drug)**

Select Pharmacy Data Management Option: CMOP Mark/Unmark (Single drug)

This option allows you to choose entries from your drug file and helps you review your NDF matches and mark individual entries to send to CMOP.

If you mark the entry to transmit to CMOP, it will replace your Dispense Unit with the VA Dispense Unit. In addition, you may overwrite the local drug name with the VA Print Name and the entry will remain uneditable.

Select DRUG GENERIC NAME: GUAIFENESIN 100MG/5ML LIQUID RE302

Local Drug Generic Name: GUAIFENESIN 100MG/5ML LIQUID

ORDER UNIT: 120ML

DISPENSE UNITS/ORDER UNITS: 120
DISPENSE UNIT: EA
PRICE PER DISPENSE UNIT: 0.01

VA Print Name: GUAIFENESIN 100MG/5ML SYRUP VA Dispense Unit: ML VA Drug Class: RE302 CMOP ID: G0035

Do you wish to mark this drug to transmit to CMOP?

Enter Yes or No: YES

QUANTITY DISPENSE MESSAGE: ENTER IN MULTIPLES OF 120.

Your old Dispense Unit EA does not match the new one ML. You may wish to edit the Price Per Order Unit and/or The Dispense Units Per Order Unit.

Do you wish to overwrite your local name?

Enter Yes or No: YES

Select DRUG GENERIC NAME: <RET>

#### **Example 2: Unmarking a CMOP Drug (Single drug)**

Select Pharmacy Data Management Option:  $\underline{\mathtt{CMOP}}\ \underline{\mathtt{M}} \mathrm{ark}/\mathrm{Unmark}$  (Single drug) This option allows you to choose entries from your drug file and helps you review your NDF matches and mark individual entries to send to CMOP.

If you mark the entry to transmit to CMOP, it will replace your Dispense Unit with the VA Dispense Unit. In addition, you may overwrite the local drug name with the VA Print Name and the entry will remain uneditable.

Select DRUG GENERIC NAME: GUAIFENESIN 100MG/5ML SYRUP RE302

Local Drug Generic Name: GUAIFENESIN 100MG/5ML SYRUP

ORDER UNIT: 120ML DISPENSE UNITS/ORDER UNITS: 120

DISPENSE UNIT: ML PRICE PER DISPENSE UNIT: 0.01

VA Print Name: GUAIFENESIN 100MG/5ML SYRUP VA Dispense Unit: ML

VA Drug Class: RE302 CMOP ID: G0035

Do you wish to UNmark this drug to transmit to CMOP?

Enter Yes or No: YES

Select DRUG GENERIC NAME: <RET>

#### **Drug Enter/Edit**

This option allows the user to edit fields for ALL pharmacy packages if they possess the proper package keys.

**Outpatient Pharmacy PSORPH Inpatient Medications PSJU MGR Inpatient Medications PSJI MGR** Automatic Replenishment/Ward Stock **PSGWMGR** Drug Accountability/Inventory Interface **PSAMGR Controlled Substances PSDMGR** National Drug File **PSNMGR Consolidated Mail Outpatient Pharmacy PSXCMOPMGR** 

It also will allow the user to match to NDF and Orderable Item and mark for CMOP.

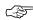

IMPORTANT: Once Pharmacy Data Management is installed, the Outpatient *Drug Enter/Edit* and the Inpatient Medications *Dispense Drug Fields* options will be disabled and the *PDM Drug Enter/Edit* option should be used.

**IMPORTANT CMOP USERS:** Once the CMOP software is installed your DRUG GENERIC NAME field will be affected. CMOP users may begin marking entries in the local DRUG file for CMOP Dispense using instructions provided in the CMOP V. 2.0 User Manual (April 1997) Chapter 1, beginning on page 12. The instructions describe the CMOP *Drug/Item Management Menu* option.

PLEASE READ CAREFULLY AND CONSIDER THE FOLLOWING PRIOR TO MARKING DRUGS

When a DRUG file entry is marked for CMOP Dispense, the user may choose to OVERWRITE the Generic Name field with the VA Print Name from National Drug File. \*\*\*\*REGARDLESS if the Generic Name in the DRUG file is OVERWRITTEN or NOT OVERWRITTEN, once the entry is marked for CMOP Dispense the VA Print Name will appear on ALL outpatient pharmacy labels in lieu of the Generic Name. This will occur even if your VAMC is not activated for CMOP dispensing. The ONLY trigger for this event is the marking of the Drug for CMOP.

#### **Example: Drug Enter/Edit**

```
Select Pharmacy Data Management Option: DRUg Enter/Edit
Select DRUG GENERIC NAME: ACETAM
    1 ACETAMINOPHEN & CODEINE 30MG U/D
                                                CN101
                                                            **AUTO STOP 3D**
    2
       ACETAMINOPHEN 325MG CN103
                                                 06-18-96
                                                             60's,100's & 2
40's: *MAX QTY* = 240
                                         CN103
    3 ACETAMINOPHEN 325MG U/D
                                                      06-18-96
                                                                    TAB
     4 ACETAMINOPHEN 500MG CAPSULE
                                                  N/F
                                                          INACTIVE 6-17-85
(BH)
    5 ACETAMINOPHEN 650 MG SUPP CN103
                                                       EACH INPATIENT
TYPE '^' TO STOP, OR
CHOOSE 1-5: 4
This entry is marked for the following PHARMACY packages:
Outpatient
GENERIC NAME: ACETAMINOPHEN 500MG CAPSULE Replace
VA CLASSIFICATION: <RET>
DEA, SPECIAL HDLG: <RET> [If this drug is marked for CMOP transmission and a "C" is entered
in this field, this entry will be unmarked for CMOP transmission.]
NON-FORMULARY: N/F// <RET>
Select FORUMULARY ALTENATIVE: <RET> [This field can now be used by both
Inpatient Medications and Outpatient Pharmacy.]
Select SYNONYM: TYLENOL// <RET>
 SYNONYM: TYLENOL// <RET>
 INTENDED USE: ?
    Enter the intended use of the synonym.
    Choose from:
              TRADE NAME
              QUICK CODE
      1
      D
              DRUG ACCOUNTABILITY
               CONTROLLED SUBSTANCES
      C
 INTENDED USE: <RET>
 NDC CODE: <RET>
Select SYNONYM: <RET>
MESSAGE: INACTIVE 6-17-85(BH) Replace
RESTRICTION: <RET>
FSN: <RET>
NDC: 0045-0494-70// <RET>
INACTIVE DATE: <RET>
ORDER UNIT: BT// <RET>
PRICE PER ORDER UNIT: 4.04// <RET>
DISPENSE UNIT: CAP// <RET>
DISPENSE UNITS PER ORDER UNIT: 500// <RET>
PRICE PER DISPENSE UNIT: 0.008
Do you wish to match/rematch to NATIONAL DRUG file? ? Yes// <RET> (Yes)
Match local drug ACETAMINOPHEN 500MG CAPSULE
                                                             N/F
                                                                      with
                                       ORDER UNIT: BT
                       DISPENSE UNITS/ORDER UNITS: 500
                                    DISPENSE UNIT: CAP
1 ACETAMINOPHEN 100MG/ML (SF) DROPS, ORAL
                                          SOLN, ORAL CN103
2 ACETAMINOPHEN 100MG/ML DROPS, ORAL SOLN, ORAL CN103
3 ACETAMINOPHEN 120MG SUPP, RTL SUPP, RTL CN103
4 ACETAMINOPHEN 120MG/5ML ELIXIR ELIXIR CN103
5 ACETAMINOPHEN 125MG SUPP, RTL SUPP, RTL CN103
6 ACETAMINOPHEN 130MG/5ML SOLN, ORAL SOLN, ORAL CN103
```

```
7 ACETAMINOPHEN 160MG SPRINKLE CAP CAP, SPRINKLE CN103
8 ACETAMINOPHEN 160MG TAB TAB CN103
9 ACETAMINOPHEN 160MG TAB, CHEW TAB, CHEWABLE CN103
10 ACETAMINOPHEN 160MG/5ML (ALC-F) LIQUID ELIXIR CN103
Enter your choice or press return to contine: <RET>
11 ACETAMINOPHEN 160MG/5ML ELIXIR ELIXIR CN103
12 ACETAMINOPHEN 160MG/5ML LIQUID LIQUID, ORAL CN103
13 ACETAMINOPHEN 160MG/ML DROPS, ORAL DROPS, ORAL CN103
14 ACETAMINOPHEN 325MG SUPP,RTL SUPP,RTL CN103
15 ACETAMINOPHEN 325MG TAB TAB CN103
16 ACETAMINOPHEN 325MG/10.15ML ELIXIR ELIXIR CN103
17 ACETAMINOPHEN 325MG/5ML ELIXIR ELIXIR CN103
18 ACETAMINOPHEN 500MG CAP CAP, ORAL CN103
19 ACETAMINOPHEN 500MG TAB
                              TAB CN103
20 ACETAMINOPHEN 500MG/15ML LIQUID LIQUID, ORAL CN103
Enter your choice or press return to contine: 18
          Is this a match < Reply Y, N or press return to continue > : Y
Choose from:
                   100
   1
   2.
                   2.4
   3
                   50
   4
                   1000
   5
                   500
                   400
                   100 X 2
   NONE OF THE ABOVE
          Enter Package Size: 5
                 BOTTLE
   NONE OF THE ABOVE
          Enter Package Type: 1
Local drug ACETAMINOPHEN 500MG CAPSULE
matches
         ACETAMINOPHEN 500MG CAP
PACKAGE SIZE: 500
PACKAGE TYPE: BOTTLE
< Enter "Y" for yes >
< Enter "N" for no >
                                                   OK? : Y
LOCAL DRUG NAME: ACETAMINOPHEN 500MG CAPSULE
                                                                 N/F
                                         ORDER UNIT: BT
                        DISPENSE UNITS/ORDER UNITS: 500
                                      DISPENSE UNIT: CAP
VA PRODUCT NAME: ACETAMINOPHEN 500MG CAP
     PACKAGE SIZE: 500
     PACKAGE TYPE: BOTTLE
VA CLASS: CN103 NON-OPIOID ANALGESICS
INGREDIENTS:
     ACETAMINOPHEN 500 MG
```

```
< Enter "Y" for yes, "N" for no >
          Is this a match ? Y
You have just VERIFIED this match and MERGED the entry.
The dosage form has changed from CAP, SA to CAP, ORAL due to matching/rematching
to NDF.
You will need to rematch to Orderable Item.
Just a reminder...you are editing ACETAMINOPHEN 500MG CAPSULE.
This entry is marked for the following PHARMACY packages:
Outpatient
MARK THIS DRUG FOR AND EDIT:
O - Outpatient
U - Unit Dose
I - IV
W - Ward Stock
D - Drug Accountability
C - Controlled Substances
A - ALL
Enter your choice(s) separated by commas : 0
** You are NOW editing OUTPATIENT fields. **
AN Outpatient Pharmacy ITEM? Yes// <RET> (Yes) [If this question in answered NO and the
entry is marked for CMOP transmission, it will be unmarked for CMOP transmission.]
QUANTITY DISPENSE MESSAGE:
MAXIMUM DOSE PER DAY: ?
     TYPE A NUMBER BETWEEN 0 AND 999
MAXIMUM DOSE PER DAY: <RET>
STANDARD SIG: <RET>
NON-FORMULARY: N/F// <RET>
NORMAL AMOUNT TO ORDER: <RET>
SOURCE OF SUPPLY: 1U// <RET>
CURRENT INVENTORY: 99999// <RET>
ACTION PROFILE MESSAGE (OP): <RET>
MESSAGE: INACTIVE 6-17-85(BH) Replace
QUANTITY DISPENSE MESSAGE:
Do you wish to mark to transmit to CMOP?
Enter Yes or No: NO
Do you wish to mark/unmark as a LAB MONITOR or CLOZAPINE DRUG?
Enter Yes or No: NO
** You are NOW in the ORDERABLE ITEM matching for the dispense drug. **
Choose Dose Form: CAP
     1 CAP, EC
     2
        CAP, INHL
     3
        CAP,ORAL
        CAP,SA
     5
        CAP, SPRINKLE
TYPE '^' TO STOP, OR
CHOOSE 1-5: 3
   Dose Form -> CAP, ORAL
```

Match to another Orderable Item with same Dose Form? NO// <RET>

Dose Form -> CAP,ORAL
Dispense Drug -> ACETAMINOPHEN 500MG CAPSULE

Orderable Item Name: **ACETAMIN**OPHEN

Matching ACETAMINOPHEN 500MG CAPSULE to

ACETAMINOPHEN CAP, ORAL

Is this OK? YES// <RET>
Match Complete!

Now editing Orderable Item: ACETAMINOPHEN CAP,ORAL

INACTIVE DATE: ^

Select SYNONYM: ^

Select DRUG GENERIC NAME:

If you are a site that is running Inpatient Medications V. 4.0 or 4.5 and the drug is marked for Unit Dose or IVs, you will be prompted to match to the PRIMARY DRUG file to maintain the necessary links until V. 5.0 is installed.

You need to match this drug to "PRIMARY DRUG" file as well.

\*PRIMARY DRUG: ACETAMINOPHEN

# **Entering or Editing a Clozapine Drug**

When entering or editing a Clozapine drug you are able to add, edit, or delete a Clozapine Lab Test(s) for the selected drug.

NOTE: You must identify two laboratory tests, White Blood Cell (WBC) and Absolute Neutrophil Count (ANC), before you are allowed to dispense a Clozapine drug (s). The ANC test at some sites is called the, %Neutrophil, %Neut, %Gran, or something similar. The exact name of this test should be coordinated with lab service. The %Neutrophil result used in this order check is the result returned by the automated lab instruments and not the manual entry. The specimen collection sample must be identified as well, in most cases that will be blood. The %Neutrophil test will be one test within the Complete Blood Count (CBC) panel.

# **Example: Drug Enter/Edit with a Clozapine Drug**

```
Select Pharmacy Data Management Option: DRUg Enter/Edit
Select DRUG GENERIC NAME: CLOZAPINE 100MG TAB
*************************
This entry is marked for the following PHARMACY packages:
Outpatient
Unit Dose
Ward Stock
GENERIC NAME: CLOZAPINE 100MG TAB Replace <RET>
VA CLASSIFICATION: CN707// <RET>
DEA, SPECIAL HDLG: 6PRW// <RET>
NON-FORMULARY: <RET>
Select FORMULARY ALTERNATIVE: <RET>
Select SYNONYM: 000536398501// <RET>
  SYNONYM: 000536398501// <RET>
 INTENDED USE: DRUG ACCOUNTABILITY// <RET>
 NDC CODE: 000536-3985-01// <RET>
Select SYNONYM: <RET>
MESSAGE: <RET>
RESTRICTION: <RET>
FSN: <RET>
NDC: 0536-3985-01// <RET>
INACTIVE DATE: <RET>
WARNING LABEL: <RET>
ORDER UNIT: BT// <RET>
PRICE PER ORDER UNIT: 5.51// <RET>
DISPENSE UNIT: TAB// <RET>
DISPENSE UNITS PER ORDER UNIT: 1000// <RET>
PRICE PER DISPENSE UNIT: 0.006
    points to CLOZAPINE 100MG TAB in the National Drug file.
```

This drug has already been matched and classified with the National Drug file. In addition, if the dosage form changes as a result of rematching, you will have to match/rematch to Orderable Item.

Do you wish to match/rematch to NATIONAL DRUG file? ? No//  $\leq$ RET> (No) Just a reminder...you are editing CLOZAPINE 100MG TAB.

\*\*\*\*\*\*\*\*\*\*\*\*\*\*\*\*\*\*\*

This entry is marked for the following PHARMACY packages:

Outpatient Unit Dose

Ward Stock

MARK THIS DRUG AND EDIT IT FOR:

O - Outpatient

U - Unit Dose

I - IV

W - Ward Stock

D - Drug Accountability

C - Controlled Substances

A - ALL

Enter your choice(s) separated by commas :  $\underline{\mathbf{O}}$  \*\* You are NOW editing OUTPATIENT fields. \*\*

AN Outpatient Pharmacy ITEM? Yes// <RET> (Yes)

MAXIMUM DOSE PER DAY: <RET>

STANDARD SIG: <RET>
NON-FORMULARY: <RET>

NORMAL AMOUNT TO ORDER: <RET>

SOURCE OF SUPPLY: <RET>

CURRENT INVENTORY: 85941// <RET>
ACTION PROFILE MESSAGE (OP): <RET>

MESSAGE: <RET>

QUANTITY DISPENSE MESSAGE: <RET>
OP EXTERNAL DISPENSE: <RET>

Do you wish to mark to transmit to CMOP?

Enter Yes or No: NO

Do you wish to mark/unmark as a LAB MONITOR or CLOZAPINE DRUG?

Enter Yes or No: YES

Mark/Unmark for Lab Monitor or Clozapine:

Select one of the following:

L LAB MONITOR
C CLOZAPINE

Enter response: CLOZAPINE

\*\* You are NOW editing CLOZAPINE fields. \*\*

Prescription of Clozapine requires identification of two laboratory tests, WBC and Absolute Neutrophil Count (ANC).

You have one laboratory type of WBC test identified.

Type of
Test Lab Test Monitor Specimen Type

A second laboratory type of ANC test should be added. [You must identify two laboratory tests, White Blood Cell (WBC) and Absolute Neutrophil Count (ANC), before you are allowed to dispense a Clozapine drug(s).]

BLOOD

(A)dd, (E)dit, or (D)elete entry?  $\underline{\mathbf{A}}DD$ 

Select LABORATORY TEST: %NEUTROPHIL

CHOOSE 1-2:  $\underline{\mathbf{1}}$  CLONAZEPAM Select SPECIMEN TYPE:  $\underline{\mathbf{BLOOD}}$ 

WBC

1. WBC

You have selected the following information for a Laboratory Type of ANC test.

Lab Test Monitor: %NEUTROPHIL

Specimen Type : BLOOD

Is this correct? YES// <RET>

Prescription of Clozapine requires identification of two laboratory tests, WBC and Absolute Neutrophil Count (ANC).

You currently have both laboratory tests identified.

| Type of<br>Test | Lab Test Monitor | Specimen Type |
|-----------------|------------------|---------------|
| 1. WBC          | WBC              | BLOOD         |
| 2. ANC          | %NEUTROPHIL      | BLOOD         |

(E)dit or (D)elete entry? <RET>

\*\* You are NOW in the ORDERABLE ITEM matching for the dispense drug. \*\*

CLOZAPINE 100MG TAB is already matched to

CLOZAPINE TAB

Do you want to match to a different Orderable Item? NO// <RET>

Select DRUG GENERIC NAME: <RET>

# **Drug Interaction Management Menu**

# **Enter/Edit Local Drug Interaction**

This option allows pharmacy sites to add local drug ingredient interactions to the DRUG INTERACTION file or edit only local drug interactions already in the file. The national entries in the DRUG INTERACTION file cannot be edited.

This information displays on a screen or prints on a label whenever a pharmacist fills a prescription.

#### **Example 1: Enter a Local Drug Interaction**

```
Select Pharmacy Data Management Option: <a href="mailto:drug">DRUG INT</a> eraction Management

Select Drug Interaction Management Option: <a href="mailto:en">En</a> ter/Edit Local Drug Interaction

Select Drug Interaction: <a href="mailto:LOCAL TEST INTERACTION">LOCAL TEST INTERACTION</a>

ARE YOU ADDING 'LOCALLY/TEST INTERACTION' AS A NEW DRUG INTERACTION? <a href="mailto:YY">Y</a>

(YES)

DRUG INTERACTION INGREDIENT 1: <a href="mailto:codeine">CODEINE</a>

DRUG INTERACTION INGREDIENT 2: <a href="mailto:acetaminophen">ACETAMINOPHEN</a>

DRUG INTERACTION SEVERITY: <a href="mailto:CRITICAL">CRITICAL</a>

NAME: LOCALLY/TEST INTERACTION Replace <a href="mailto:RET">RET</a>

INGREDIENT 1: CODEINE// <a href="mailto:CRET">CRET</a>

INGREDIENT 2: ACETAMINOPHEN// <a href="mailto:CRET">CRET</a>

SEVERITY: CRITICAL// <a href="mailto:CRET">CRET</a>

TOTAL INDEXES: 30752// <a href="mailto:CRET">CRO Editing</a>)
```

#### **Example 2: Edit a Local Drug Interaction**

```
Select Pharmacy Data Management Option: <a href="mailto:DRUG INT">DRUG INT</a> eraction Management

Select Drug Interaction Management Option: <a href="mailto:En">En</a> ter/Edit Local Drug Interaction

Select Drug Interaction: <a href="mailto:LOCALLY/TEST">LOCALLY/TEST INTERACTION</a>

Primary Ingre.: CODEINE and ACETAMINOPHEN severity: CRITICAL

NAME: LOCALLY/TEST INTERACTION Replace <a href="mailto:Replace">@</a>

SURE YOU WANT TO DELETE THE ENTIRE 'LOCALLY/TEST INTERACTION' DRUG INTERACTION? <a href="mailto:YES">Y</a> (YES)

Select drug Interaction: <a href="mailto:RET">RET</a>>
```

# **Edit Drug Interaction Severity**

You can change the drug interaction severity from significant to critical only. Severity cannot be changed from critical to significant.

This information displays on your screen or prints on a label whenever you fill a prescription.

# **Example: Edit Drug Interaction Severity**

```
Select Pharmacy Data Management Option: <a href="mailto:DRUG INT">DRUG INT</a> eraction Management

Select Drug Interaction Management Option: <a href="mailto:En">En</a> ter/Edit Local Drug Interaction

Select Drug Interaction: <a href="mailto:ALPRAZOLAM/CLOZAPINE">ALPRAZOLAM/CLOZAPINE</a>
SEVERITY: SIGNIFICANT// <a href="mailto:CRITICAL">CRITICAL</a>
Select Drug Interaction: <a href="mailto:CRET">CRET</a>
```

# **Electrolyte File (IV)**

This option will allow you to alter the contents of the DRUG ELECTROLYTES file. This is the file that is pointed to by the ELECTROLYTE field in both the IV ADDITIVES and IV SOLUTIONS files.

# **Example 1: Electrolyte File (Adding)**

```
Select Pharmacy Data Management Option: <u>EL</u>ectrolyte File (IV)

Select DRUG ELECTROYTES NAME: <u>CHLORIDE</u> MEQ/ML

ARE YOU ADDING 'CHLORIDE' AS A NEW DRUG ELECTROLYTES (THE 9<sup>TH</sup>)? <u>Y</u> (YES)

DRUG ELECTROLYTES CONCENTRATION UNITS: <u>MEQ/ML</u>

NAME: CHLORIDE//<RET>
CONCENTRATION UNITS: <RET>
Select DRUG ELECTROLYTES NAME: <RET>
```

### **Example 2: Electrolyte File (Deleting)**

```
Select Pharmacy Data Management Option: <u>EL</u>ectrolyte File (IV)

Select DRUG ELECTROLYTES NAME: <u>CHLORIDE</u>

NAME: CHLORIDE//<a href="mailto:red">RET></a>

SURE YOU WANT TO DELETE THE ENTIRE 'CHLORIDE' DRUG ELECTROLYTES? Y (YES)
```

### **Lookup into Dispense Drug File**

This option provides a report of all information regarding the Dispense Drug.

# **Example: Lookup into Dispense Drug File**

Select Pharmacy Data Management Option: LOOKup into Dispense Drug File Select DRUG GENERIC NAME: **ACETAMINOPHEN** 650 MG SUPP CN103

INPATIENT

ACETAMINOPHEN 650 MG SUPP

\_\_\_\_\_\_

VA PRINT NAME: ACETAMINOPHEN 650MG RTL SUPP VA PRODUCT NAME: ACETAMINOPHEN 650MG SUPP, RTL

PRIMARY DRUG: ACETAMINOPHEN
ORDERABLE ITEM: ACETAMINOPHEN SUPP,RTL NDF DF: SUPP, RTL

SYNONYM(S): APAP Ouick TYLENOL Trade UPSHER SMITH Quick

FEVERALL Trade

MESSAGE: EACH INPATIENT

VA CLASS: CN103 NON-OPIOID ANALGESICS

DEA, SPECIAL HDLG: 9P NDC: 0245-0122-50 WARNING LABEL: NO ALCOHOL INACTIVE DATE:

CMOP DISPENSE: YES NON-FORMULARY:

QUANTITY DISPENSE MESSAGE: DISPENSE IN UNIT DOSE PAKS ONLY

\_\_\_\_\_

ORDER UNIT: BX PRICE/ORDER UNIT: 4.38
DISPENSE UNIT: EA VA DISPENSE UNIT: EA
DISPENSE UNITS/ORDER UNIT: 50 PRICE/DISPENSE UNIT: 0.088

APPL PKG USE: OUTPATIENT UNIT DOSE

Select DRUG GENERIC NAME:<RET>

#### Med. Route/Instructions Table Maintenance

This option is used to maintain the table of med. routes and instructions that will be presented through CPRS as defaults, based on dosage form.

This information from the outpatient expansion, verb, noun, and preposition prompts are used to build a possible Sig when finishing a CPRS order in Outpatient Pharmacy. See the section on Creating a Sig Using Information from CPRS Order Entry for more information.

# **Example: Med. Route/Instructions Table Maintenance**

```
Select MEDICATION ROUTES NAME: BOTH EYES
                                                  OU
NAME: BOTH EYES// <RET>
ABBREVIATION: OU// <RET>
PACKAGE USE: ALL PACKAGES// <RET>
OUTPATIENT EXPANSION: <RET>
Would you like to update the Dosage Form file? Y//<RET> ES
Select DOSAGE FORM NAME: CREAM
        CREAM
     2 CREAM, ORAL
     3 CREAM, OTIC
     4 CREAM, RTL
        CREAM, TOP
    5
        CREAM, VAG
TYPE '^' TO STOP, OR
CHOOSE 1-6: 1
Select MED ROUTE: BOTH EYES// <RET>
Select INSTRUCTION: TWO TIMES A DAY
  ARE YOU ADDING 'TWO TIMES A DAY' AS A NEW INSTRUCTION (THE 1ST FOR THIS
DOSAGE FORM)? Y (YES)
Select INSTRUCTION: <RET>
VERB: APPLY// <RET>
NOUN: AS DIRECTED// <RET>
PREPOSITION: TO// <RET>
Select DOSAGE FORM NAME:<RET>
```

#### **Medication Instruction File Add/Edit**

The Inpatient Medications package contains a field called SPECIAL INSTRUCTIONS. This field utilizes the abbreviations and expansions of the MEDICATION INSTRUCTION file when printing on various reports. This option allows the user to enter and edit abbreviations and expansions in the MEDICATION INSTRUCTION file and to "flag" those entries for use by the Inpatient Medications package only, Outpatient Pharmacy package only, or by both. Fields edited in this option are being used to build the Sig. See the section on Creating a Sig Using Information from CPRS Order Entry for more information.

With this option you enter new medication instructions or edit an existing medication instruction. This option contains two new fields: MED ROUTE and SCHEDULE. These are not required fields. A new order will be created when the Med Route and Schedule are edited from the original prescription.

Med Route is the method in which the prescription is to be administered (e.g., oral, injection). Schedule is the frequency by which the doses are to be administered, such as Q8H, BID, NOW, etc.

# **Example 1: No Med Route, No Schedule**

Select MEDICATION INSTRUCTION NAME: FHA FOR HEADACHE

NAME: FHA// <RET>
SYNONYM: FHD// <RET>

EXPANSION: FOR HEADACHE// <RET>

PLURAL: <RET>

INTENDED USE: IN & OUTPATIENT

MED ROUTE: <RET>
SCHEDULE: <RET>

#### **Example 2: Med Route, but no Schedule**

Select MEDICATION INSTRUCTION NAME: SLC UNDER TONGUE FOR CHEST PAIN

NAME: SLC// <RET>
SYNONYM: UTCP// <RET>

EXPANSION: UNDER TONGUE FOR CHEST PAIN // <RET>

PLURAL: <RET>

INTENDED USE: IN & OUTPATIENT

MED ROUTE: SUBLINGUAL

SCHEDULE: <RET>

### **Example 3: Schedule, but no Med Route**

Select MEDICATION INSTRUCTION NAME: BID TWICE A DAY

NAME: BID// <RET>
SYNONYM: <RET>

EXPANSION: TWICE A DAY // <RET>

PLURAL: <RET>

INTENDED USE: IN & OUTPATIENT

MED ROUTE: <RET>
SCHEDULE: BID

# **Example 4: Med Route and Schedule**

Select MEDICATION INSTRUCTION NAME: PO BID BY MOUTH TWICE A DAY

NAME: PO BID// <RET>

SYNONYM: BYM//

EXPANSION: BY MOUTH TWICE A DAY // <RET>

PLURAL: <RET>

INTENDED USE: IN & OUTPATIENT

MED ROUTE: ORAL SCHEDULE: BID

### **Orderable Item Management Menu**

#### **Edit Orderable Items**

Once the PHARMACY ORDERABLE ITEM file has been established, using the previous two options, this option will be used to maintain the PHARMACY ORDERABLE ITEM file by editing or inactivating Pharmacy Orderable Items.

### **Example 1: Edit Orderable Items Tied to an IV Solution or an IV Additive**

```
Select Pharmacy Data Management Option: ORDERABLE ITEM MANagement
Select Orderable Item Management Option: Edit Orderable Items
This option enables you to edit Orderable Item names, Inactive Dates,
and Synonyms.
Select PHARMACY ORDERABLE ITEM NAME: LACTA
    1 LACTATED RINGER'S INJ,SOLN
2 LACTATED RINGERS INJ,SOLN
CHOOSE 1-2: 2
    Orderable Item -> LACTATED RINGERS
    Dose Form -> INJ.SOLN
  *** This Orderable Item is flagged for IV use! ***
List all Additives and Solutions tied to this Orderable Item? Y//<RET> ES
     Orderable Item -> LACTATED RINGERS
                                                                (IV)
     Dose Form -> INJ,SOLN
______
LACTATED RINGERS (IV Additive)
    IV Solutions:
LACTATED RINGERS 1000 ML
Are you sure you want to edit this Orderable Item? N// YES
  Now editing Orderable Item:
  LACTATED RINGERS INJ, SOLN
Orderable Item Name: LACTATED RINGERS// <RET>
If CHANGE TYPE OF ORDER FROM OERR parameter in Inpatient Medications package
is set, this field will be asked to user. This field will indicate
corresponding Orderable Items to choose from and which Package (UD or IV) to
finish the order.
CORRESPONDING UD ITEM: ?
    Must be an UD Orderable Item.
Answer with PHARMACY ORDERABLE ITEM NAME, or SYNONYM
Do you want the entire PHARMACY ORDERABLE ITEM List? Y (Yes)
Choose from:
  0.45% NACL
                 INJ
  0.9% NACL
               INJ
```

0.9% NACL IRRIGATION SOLN, IRRG 0.9% NaCl INJ 3% SODIUM CHLORIDE INJ, SOLN 5% NACL INJ, SOLN ACYCLOVIR INJ ACYLOVIR TAB ALBUMIN 25% TAB
ALBUMIN 25% INJ
AMIKACIN TINCTURE AMINOPHYLLINE INJ, SOLN AMPHOTERICIN B INJ AMPICILLIN INJ AZTREONAM TMT CALCIUM GLUCONATE 10% INJ,SOLN CARBENICILLIN INJ CEFAZOLIN INJ

#### CORRESPONDING UD ITEM:

INACTIVE DATE: <u>T</u> (JUN 19, 1995) DAY (nD) or DOSE (nL) LIMIT: ^

#### Select SYNONYM: <RET>

LACTATED RINGERS INJ, SOLN has Solutions or Additives matched to it, so I will delete the Inactive Date. Is this OK? Y// NO

#### **Example 2: Edit Orderable Items Tied to Dispense Drugs**

Select Pharmacy Data Management Option: ORDERABLE ITEM MANagement Select Orderable Item Management Option: Edit Orderable Items This option enables you to edit Orderable Item name, and all fields associated with that Orderable Item. Select PHARMACY ORDERABLE ITEM NAME: ACETAMINOPHEN TAB Orderable Item -> ACETAMINOPHEN Dose Form -> TAB List all Dispense Drugs tied to this Orderable Item? Y//<a href="extraction-style-style Orderable Item -> ACETAMINOPHEN Dose Form -> TAB Dispense Drugs: \_\_\_\_\_ ACETAMINOPHEN 325MG ACETAMINOPHEN EXTRA STR 500MG ACETAMINOPHEN 325MG U/D Are you sure you want to edit this Orderable Item? N// YES Now editing Orderable Item: ACETAMINOPHEN Orderable Item Name: ACETAMINOPHEN// <RET> If CHANGE TYPE OF ORDER FROM OERR parameter in Inpatient Medications package is set, this field will be asked to user. This field will indicate corresponding Orderable Items to choose from and which Package (UD or IV) to finish the order. CORRESPONDING IV ITEM: INACTIVE DATE:  $\underline{\mathbf{T}}$  (JUN 18, 1996) DAY (nD) or  $DOS\overline{E}$  (nL): MED ROUTE: <RET> SCHEDULE TYPE:<RET> SCHEDULE: <RET> Do you want to inactivate all Dispense Drugs that are matched to this Orderable Item?: (Y/N/L): N// LIST ALL DRUGS Orderable Item -> ACETAMINOPHEN Dose Form -> TAB Dispense Drugs: \_\_\_\_\_ ACETAMINOPHEN 325MG ACETAMINOPHEN EXTRA STR 500MG ACETAMINOPHEN 325MG U/D Do you want to inactivate all Dispense Drugs that are matched to this Orderable Item?: (Y/N/L): N// YES Please wait..

Finished!

Select SYNONYM: <RET>

Select PHARMACY ORDERABLE ITEM NAME: <RET>

# **Dispense Drug/Orderable Item Maintenance**

This option is used to maintain the relationship between Dispense Drug and Pharmacy Orderable Item. The user will be prompted for Dispense Drug and will be allowed to match/rematch the Dispense Drug to a different Pharmacy Orderable Item or add a new Orderable Item.

# **Example 1: Dispense Drug/Orderable Item Maintenance**

```
Select Pharmacy Data Management Option: ORDERABLE ITEM MANagement
Select Orderable Item Management Option: DISpense Drug/Orderable Item
Maintenance
This option enables you to match Dispense Drugs to an entry in the Pharmacy
Orderable Item file, or create a new Pharmacy Orderable Item entry for a
Dispense Drug.
Select DISPENSE DRUG: NEOSTIG
                                N/F INACTIVE 2-6-89/RJC (NOT BEING USED)
     1 NEOSTIGMINE 15MG
     2 NEOSTIGMINE 500MCG/ML (1:2000) 1ML AMP AU300 N/F EACH
CHOOSE 1-2: 1
Choose Dose Form: TAB
     1 TAB
     2 TAB, BUCC, SA
     3 TAB, BUCCAL
    4 TAB, CHEWABLE
    5 TAB, CHEWG GUM
TYPE '^' TO STOP, OR
CHOOSE 1-5: 1
   Dose Form -> TAB
Match to another Orderable Item with same Dose Form? Y// NO
   Dose Form -> TAB
   Dispense Drug -> NEOSTIGMINE 15MG
Orderable Item Name: NEOSTIGMINE
Matching NEOSTIGMINE 15MG
NEOSTIGMINE TAB
Is this OK? Y//<RET> ES
Match Complete!
   Now editing Orderable Item:
   NEOSTIGMINE
                TAB
INACTIVE DATE: \underline{\mathbf{T}} (JUN 18, 1996) DAY (nD) or DOSE (nL): \underline{\mbox{\tt <RET>}}
MED ROUTE: <RET>
```

SCHEDULE TYPE: <RET>

Do you want to inactivate all Dispense Drugs that are matched to this Orderable Item?: (Y/N/L): N//  $\underline{\mathbf{Y}}\text{ES}$ 

Please wait..

Finished!

Select SYNONYM:

### **Example 2: Dispense Drug/Orderable Item Maintenance**

Select Pharmacy Data Management Option: ORDERABLE ITEM MANagement

Select Orderable Item Management Option:  $\underline{\mathtt{DIS}}$  pense Drug/Orderable Item Maintenance

This option enables you to match Dispense Drugs to an entry in the Pharmacy Orderable Item file, or create a new Pharmacy Orderable Item entry for a Dispense Drug.

Select DISPENSE DRUG: CLORAZEPATE 7.5MG CN302 N/F TAB

CLORAZEPATE 7.5MG is already matched to

CLONAZEPAM TAB

Do you want to match to a different Orderable Item? N//<RET> YES

There are other Dispense Drugs with the same VA Generic Name and same Dose Form already matched to Orderable Items. Choose a number to match, or enter '^' to enter a new one.

Disp. drug -> CLORAZEPATE 7.5MG

1 CLORAZEPATE TAB

Choose number of Orderable Item to match, or '^' to enter a new one: 1

Matching CLORAZEPATE 7.5MG to

CLORAZEPATE TAB

Is this OK?  $Y//\langle RET \rangle$  ES Match Complete!

Now editing Orderable Item: CLORAZEPATE TAB

INACTIVE DATE: ^

Select SYNONYM: ^

#### Additive/Solutions, Orderable Items

This option is used to maintain the relationships between IV Additives and Orderable Items, and IV Solutions and Orderable Items. The user will be able to match or re-match any IV Additive or IV Solution to an Orderable Item with this option.

#### **Example 1: Match an IV Additive**

```
Select Pharmacy Data Management Option: ORDERABLE ITEM MANagement
Select Orderable Item Management Option: ADDitive/Solutions, Orderable Items
This option enables you to match IV Additives or IV Solutions to the Pharmacy
Orderable Item File.
     Select one of the following:
                  ADDITIVES
                   SOLUTIONS
Match Additives or Solutions: ADDITIVES
Select IV ADDITIVE: GENTAMICIN
              2ML VIAL **AUTO STOP 7D**
IV ADDITIVE -> GENTAMICIN
  is already matched to:
GENTAMICIN INJ, SOLN
Do you want to re-match this IV Additive? N// YES
GENTAMICIN
           INJ,SOLN
is being marked inactive since no active IV Additives or IV Solutions are
matched to it.
   *** Dose Form from NDF: INJ, SOLN
There is already an Orderable Item named:
    GENTAMICIN INJ, SOLN
Match to this Orderable Item? Y// NO
Additive Name -> GENTAMICIN
Dose Form ->
                  INJ, SOLN
Enter Orderable Item Name: GENTAMICIN// <RET>
Matching: GENTAMICIN
  t.o
GENTAMICIN INJ, SOLN
Is this OK? Y//\langle RET \rangle ES
Edit Orderable Item? N//<RET> O
Select IV ADDITIVE: <RET>
```

### **Example 2: Match an IV Solution**

Select Pharmacy Data Management Option: ORDERABLE ITEM MANagement

Select Orderable Item Management Option: ADD itive/Solutions, Orderable Items

This option enables you to match IV Additives or IV Solutions to the Pharmacy Orderable Item File.

Select one of the following:

A ADDITIVES S SOLUTIONS

Match Additives or Solutions: **S**OLUTIONS

Select IV SOLUTION: ALBUMIN 25% 100 ML

IV Solution -> ALBUMIN 25% 100 ML
is already matched to:

ALBUMIN 25% INJ

Do you want to re-match this IV Solution?  $N//\langle RET \rangle$  O

# **Orderable Item Report**

This report may be run to either list all drugs that have been matched or have not been matched to an Orderable Item. Drugs listed include additives, solutions, and Dispense Drugs marked as Unit Dose, IV, or Outpatient. This report includes: application name, Dispense Drug name, additive, and solution.

### **Example: Orderable Item Report**

#### ADDITIVE

| IV ADDITIVE - ORDERABLE ITEM (MATCHED REPORT)                                                                                      | PAGE: 1 |  |  |  |
|----------------------------------------------------------------------------------------------------|---------|--|--|--|
| Additive -> 0.9% NACL is matched to:  acet INJ                                                                                     |         |  |  |  |
| Additive -> ACYCLOVIR is matched to: ACYCLOVIR INJ                                                                                 |         |  |  |  |
| Additive -> ALBUMIN 25% is matched to: ALBUMIN 25% INJ                                                                             |         |  |  |  |
| Additive -> AMPHOTERICIN B is matched to: AMPHOTERICIN B INJ                                                                       |         |  |  |  |
| Additive -> AZTREONAM is matched to:  AZTREONAM INJ                                                                                |         |  |  |  |
| Additive -> CEFAZOLIN is matched to: CEFAZOLIN INJ                                                                                 |         |  |  |  |
| solution (IV) printout follows                                                                                                    |         |  |  |  |
| SOLUTION                                                                                                    |         |  |  |  |
| ORDERABLE ITEM - IV SOLUTION (MATCHED REPORT)                                                                                      | PAGE: 1 |  |  |  |
| 0.9% NACL INJ<br>Solution -> 0.9% NACL 500 ML                                                                                      |         |  |  |  |
| ORDERABLE ITEM - DISPENSE DRUG (MATCHED REPORT) PAGE: 1                                                                            |         |  |  |  |
| ACETAMINOPHEN TAB Dispense Drug -> ACETAMINOPHEN 325MG                                                                             |         |  |  |  |
| AMOXAPINE TAB Dispense Drug -> ACETAMINOPHEN & CODEINE 30MG U/I                                                                    |         |  |  |  |
| CINOBAC CAP Dispense Drug -> 3%LCD-TRIAMCINOLONE 0.1%-UREA10%1                                                                     | LOT-1:3 |  |  |  |
| CLORAZEPATE TAB  Dispense Drug -> CLORAZEPATE 3.75MG  Dispense Drug -> CLORAZEPATE 3.75MG U/D  Dispense Drug -> CLORAZEPATE 3.75MG |         |  |  |  |
| dispense drug printout follows                                                                                                    |         |  |  |  |

#### DISPENSE

| ORDERABLE ITEM - DI                   |               | (MATCHED REPORT)           | PAGE: 1 |
|---------------------------------------|---------------|----------------------------|---------|
|                                       |               |                            |         |
| ACETAMINOPHEN TAE<br>Dispense Drug -> | ACETAMINOPHEN | 325MG                      |         |
| AMOXAPINE TAB                         |               | & CODEINE 30MG U/D         |         |
| CINOBAC CAP<br>Dispense Drug ->       | 3%LCD-TRIAMCI | NOLONE 0.1%-UREA10%LOT-1:3 |         |
| CLORAZEPATE TAB                       |               |                            |         |
| Dispense Drug ->                      | CLORAZEPATE 3 | .75MG                      |         |
| Dispense Drug ->                      | CLORAZEPATE 3 | .75MG U/D                  |         |
| Dispense Drug ->                      | CLORAZEPATE 3 | .75MG                      |         |

# **Primary Drug Edit**

Allows the site to temporarily maintain the links between the PRIMARY DRUG file and the DRUG file (Dispense Drug) until they convert to Orderable Items.

\* This option is for pre-release only and will be deleted with the installation of Inpatient V. 5.0.

# **Example: Primary Drug Edit**

```
Select Pharmacy Data Management Option: PRIM
    1 PRimary Drug Edit
        Primary/VA Generic Orderable Item Report
CHOOSE 1-2: 1 PRimary Drug Edit
Select PRIMARY DRUG: ACETA
    1 ACETAMINOPHEN
     2 ACETAMINOPHEN 300/CODEINE 30
3 ACETAMINOPHEN 500/OXYCODONE 5
                                              **AUTO STOP 3D**

**AUTO STOP 3D**
     4 ACETAMINOPHEN LIQUID
     5 ACETAMINOPHEN WITH CODEINE LIQUID
TYPE '^' TO STOP, OR
CHOOSE 1-5: 1
NAME: ACETAMINOPHEN
                                     Replace
DEA, SPECIAL HANDLING: 9P// <RET>
MESSAGE: <RET>
Select SYNONYM: TYLENOL// <RET>
Select APPLICATION: UNIT DOSE MEDICATIONS// <RET>
  APPLICATION: UNIT DOSE MEDICATIONS Replace <RET>
 NON-FORMULARY: <RET>
  INACTIVE DATE: <RET>
  DAY (nD) or DOSE (nL) LIMIT: <RET>
 MED ROUTE: <RET>
  SCHEDULE TYPE: <RET>
  SCHEDULE: <RET>
Select APPLICATION: <RET>
Select PRIMARY DRUG: <RET>
```

### **Pharmacy System Parameters Edit**

This will be the edit IV Identifier field that will be displayed with IV Orderable Items. The IV Identifier will be set to "IV" when the package is initially installed.

The CHANGE TYPE OF ORDER FROM OE/RR field is a site parameter that will allow the pharmacist to change the type of order from what is received from CPRS. If this field is set to yes, it will be possible to change the order type on orders where the Orderable Item has data in the CORRESPONDING IV ITEM field for unit dose orders or data in the CORRESPONDING UD ITEM field for IV orders.

### **Example: Pharmacy System Parameters Edit**

Select Pharmacy Data Management Option: <a href="PHARM">PHARM</a>acy System Parameters Edit Select PHARMACY SYSTEM SITE NAME: 521

Changing the IV Identifier will update the name of ALL Orderable Items marked as an IV!

IV IDENTIFIER: IV// <RET>

CHANGE TYPE OF ORDER FROM OERR: YES// <RET>

#### **Standard Schedule Edit**

This option allows the user to edit the set of times associated with the standard dosage administration schedules. This may be used to define the outpatient expansion to be used when the schedule is entered for an outpatient medication order.

This information from the "Outpatient Expansion" field prompt is used to build a possible Sig when finishing a CPRS order in Outpatient Pharmacy. See the section on Creating a Sig Using Information from CPRS Order Entry for more information.

# **Example: Standard Schedule Edit**

```
Select Pharmacy Data Management Option: STAndard Schedule Edit

Select ADMINISTRATION SCHEDULE: q12h 09-21

NAME: Q12H// <RET>
OUTPATIENT EXPANSION: EVERY 12 HOURS// <RET> [this is a new field]

TYPE OF SCHEDULE: CONTINUOUS// <RET>
STANDARD ADMINISTRATION TIMES: 09-21// <RET>
FREQUENCY (IN MINUTES): 720// <RET>
Select WARD: <RET>

Select WARD ADMINISTRATION SCHEDULE: <RET>
```

# **Creating A Sig Using Information From CPRS Order Entry**

When a user enters an Outpatient order through CPRS, the information is then sent to the Outpatient Pharmacy package, and this information will be displayed to the user who finishes this order in the Outpatient Pharmacy package. The Outpatient Pharmacy package will also make a possible Sig based on certain pieces of this information, and this possible Sig will also be displayed on the Pharmacy Finish screen. The Sig can be accepted by whoever finishes the order, or a new Sig can be entered. If the possible Sig is accepted, that will become the Sig for the prescription, and will print on the labels, profiles, etc. If a new Sig is entered, it is entered just like in previous versions, where each word will be checked against the MEDICATION INSTRUCTION file for possible expansion. Additionally, if a new Sig is entered, this may cause a new order to be created. This will be explained after we describe how the possible Sig is created by using the information entered through CPRS.

**Example 1**: The first part of this example shows the prompts and what is entered through CPRS for a DIGOXIN 0.25MG TAB ORDER.

```
Medication: DIGOXIN TAB
Dispense Drug: DIGOXIN 0.25 MG TAB
Complex dose? NO//YES
Take (in TABLET(S)): 2
Route: ORAL
Schedule: Q12H
Limit duration to (in DAYS): 30
Quantity: 60
Refills (0-11)://5
Pick up: WINDOW//<RET>
Provider Instructions:
```

\*\*\*NOTE: The Take prompt in the above example will vary, depending on the Dose Form associated with the selected medication.

| For example -> | DOSE FORM  | PROMPT  |
|----------------|------------|---------|
|                |            |         |
|                | TAB        | Take    |
|                | CREAM, TOP | Apply   |
|                | INJ        | Inject  |
|                | SOLN,OPH   | Instill |

From this information entered through CPRS, the possible Sig that Outpatient would display when this order is finished in Pharmacy is:

TAKE 2 TABLET(S) BY MOUTH EVERY 12 HOURS FOR 30 DAY(S)

This possible Sig is created using this method:

The word **TAKE** is derived from the VERB entry in the DOSAGE FORM file, that is associated with the Dosage Form TAB, which is derived from the Dose Form associated with the Orderable Item DIGOXIN TAB.

The number **2** is taken from what was entered at the Take prompt.

The word **TABLETS(S)** is derived from the NOUN entry in the DOSAGE FORM file, that is associated with the Dosage Form TAB, which is derived from the Dose Form associated with the Orderable Item DIGOXIN TAB.

The word **BY** is derived from the PREPOSITION entry in the DOSAGE FORM file, that is associated with the Dosage From TAB, which is derived from the Dose Form associated with the Orderable Item DIGOXIN TAB.

The word **MOUTH** is derived from the OUTPATIENT EXPANSION in the MEDICATION ROUTES file, that is associated with the Med Route ORAL.

The words **EVERY 12 HOURS** are derived from the OUTPATIENT EXPANSION in the ADMINISTRATION SCHEDULE file, that is associated with the Schedule Q12H. If no Outpatient expansion is found in the ADMINISTRATION SCHEDULE file, the software will then derive an expansion from the MEDICATION INSTRUCTION file.

The words **FOR 30 DAY(S)** are derived from the 30 entered for Duration. The word **FOR** is always used when there is a Duration. 30 is used because that is what was entered. **DAYS** is used as a default time period. If **D30** was entered for Duration, (D for days), the possible Sig would still be the same. The CPRS user could have changed the time period by preceding the number 30 with these letters:

| USER ENTERS | EXPANSION                     |
|-------------|-------------------------------|
|             |                               |
| D30         | FOR 30 DAYS                   |
| W30         | FOR 30 WEEKS                  |
| H30         | FOR 30 HOURS                  |
| L30         | FOR 30 MONTHS                 |
| M30         | FOR 30 MINUTES                |
| S30         | FOR 30 SECONDS                |
| 30          | FOR 30 DAYS (Default to DAYS) |

# **Example 2**: This example is similar to Example 1, only a second set of Instructions is entered for this order.

```
Medication: DIGOXIN TAB
   Dispense Drug: DIGOXIN 0.25 MG TAB
   Complex dose? NO://YES
   Take (in TABLET(S)): 2
   Route: ORAL
    Schedule: Q12H
   Limit duration to (in DAYS): 30
   Then Take (in TABLET(S)): 1
   Route: ORAL
   Schedule: Q8H
   Limit duration to (in DAYS): 10
   Then Take (in TABLET(S)): <RET>
   Quantity: 90
   Refills (0-11)://5
   Pick up: WINDOW//
   Provider Instructions:
1>
```

Since there is a second set of Instructions entered for this order, the word "THEN" is used to put together these Instructions, so the possible Sig would be as follows:

TAKE 2 TABLET(S) BY MOUTH EVERY 12 HOURS FOR 30 DAY(S) THEN TAKE 1 TABLET(S) BY MOUTH EVERY 8 HOURS FOR 10 DAY(S)

# **Creating A New Order When Finishing A CPRS Order In Outpatient Pharmacy**

When a CPRS order is finished in the Outpatient Pharmacy package, it is possible that the order can be edited in such a way that the original order is discontinued, and a new order is created. This will only happen if any of these three items change: Orderable Item, Med Route, or Schedule.

The Orderable Item can be edited directly when Finishing an order. If a new Orderable Item is selected, a new Dispense Drug would also then have to be selected, causing a new order to be created.

Checking for a new Med Route and a new Schedule is a little different. These fields are not edited directly when an order is Finished, rather new Med Routes and Schedules are only derived if the possible Sig that has been made by the CPRS entries is not accepted, and a new Sig has to be entered when an order is finished. Using example 2 from the possible Sig examples, we have the following Order Entry dialogue:

```
Medication: DIGOXIN TAB
Dispense Drug: DIGOXIN 0.25 MG TAB
Instructions:

1. Take: 2
Route: ORAL
Schedule: Q12H
Duration: 30
2. Take: 1
Route: ORAL
Schedule: Q8H
Duration: 10
Quantity: 90
Refills: 5
Pick up: Window
```

From this dialogue, our possible Sig is:

TAKE 2 TABLET(S) BY MOUTH EVERY 12 HOURS FOR 30 DAY(S) THEN TAKE 1 TABLET(S) BY MOUTH EVERY 8 HOURS FOR 10 DAY(S)

And our Med Route and Schedules are:

Med Route: ORAL Schedule: Q12H Schedule: Q8H

If the possible Sig is not accepted, a new Sig must be entered. When this new Sig is entered, we will expand the Sig as has always been done by running each word entered through the MEDICATION

INSTRUCTION file, looking for anything that needs expanded. But now a Med Route and Schedule can be associated with each entry in this file. So when we check for any expansions on the new Sig being entered, we also gather the Med Routes and Schedules associated with the new Sig. We check those new Med Route(s) and new Schedule(s) against the original Med route(s) and Schedule(s), and if there are any discrepancies, a new order will be created.

For example, our Med Route from CPRS is ORAL. When we get all the Med Routes from the new Sig, the only way a new order would not be created is if the only Med Route we find is Oral. If we find any other Med Route, or if we don't find any Med Route at all, a new Order will be created.

We received two Schedules from CPRS, Q12H and Q8H. When we gather all the Schedules from the new Sig, if we find any other Schedules besides Q12H and Q8H, a new order will be created. If we don't find Q12H or don't find Q8H at least once, a new order will be created. The order of the Schedules does not matter, it only matters that the same schedules are found.

These same checks are done anytime a Sig is edited. For example, if a CPRS order is finished in Outpatient Pharmacy, and the possible Sig is accepted from CPRS, the Med Route and Schedule(s) are kept with the prescription. If at some later time that Sig is changed, the same new order checks will be done at that point. The same med route and schedule checks are done on orders entered through the Outpatient Pharmacy package.

The Med Routes and Schedules can be added to the MEDICATION INSTRUCTION file by using the *Medication Instruction File Add/Edit* option in the Pharmacy Data Management package. Some examples for associating Med Routes and Schedules with entries in the MEDICATION INSTRUCTION file are as follows:

| ENTRY IN FILE | MED ROUTE      | SCHEDULE      |
|---------------|----------------|---------------|
|               |                |               |
| SLC           | SUBLINGUAL     | (no schedule) |
| BID           | (no med route) | BID           |
| PO BID        | ORAL           | BID           |

# **Exported Options**

In the list below, the Inpatient Medications options are listed first and in bold, the Pharmacy Data Management (PDM) options which will replace the Inpatient Medications options are listed next. The PDM options are designed to be standalone and may be given to the individual users as needed.

#### **PSJ PRIMARY DRUG EDIT**

PSS PRIMARY DRUG EDIT Primary Drug Edit

#### **PSJI DRUG**

PSSJI DRUG ADditives File

#### **PSJI EDIT DRUG COST**

PSSJI EDIT DRUG COST EDit Drug Cost (IV)

#### **PSJI SOLN**

PSSJI SOLN PRimary Solution File (IV)

#### **PSJU DCC**

PSSJU DCC Edit Cost Data

#### **PSJU DRG**

PSSJU DRG Dispense Drug Fields

#### PSJU DRUG/ATC SET UP

PSSJU DRUG/ATC SET UP Dispense Drug/ATC Set Up

#### **PSJU MARK UD ITEMS**

PSSJU MARK UD ITEMS MARk/Unmark Dispense Drugs For Unit Dose

# **CMOP Host Sites**

# **Pharmacy Data Management**

Drug Enter/Edit Lookup into Dispense Drug File CMOP Mark/Unmark (Single drug) Locked with PSXCMOPMGR

# **Drug Enter/Edit**

This option allows the user to edit fields for ALL pharmacy packages if they possess the proper package keys.

Outpatient Pharmacy PSORPH
National Drug File PSNMGR

Consolidated Mail Outpatient Pharmacy PSXCMOPMGR

It also will allow the user to match to NDF and mark for CMOP.

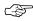

**IMPORTANT:** Once Pharmacy Data Management is installed, the CMOP *Drug Enter/Edit* option will be disabled and the *PDM Drug Enter/Edit* option should be used.

**IMPORTANT CMOP USERS:** Once the CMOP software is installed your DRUG GENERIC NAME field will be affected. CMOP users may begin marking entries in the local DRUG file for CMOP Dispense using instructions provided in the CMOP V. 2.0 User Manual (April 1997) Chapter 1, beginning on page 12. The instructions describe the CMOP *Drug/Item Management Menu* option.

When a DRUG file entry is marked for CMOP Dispense, the user may choose to OVERWRITE the Generic Name field with the VA Print Name from National Drug File. \*\*\*\*REGARDLESS if the Generic Name in the DRUG file is OVERWRITTEN or NOT OVERWRITTEN, once the entry is marked for CMOP Dispense the VA Print Name will appear on ALL outpatient pharmacy labels in lieu of the Generic Name. This will occur even if your VAMC is not activated for CMOP dispensing. The ONLY trigger for this event is the marking of the Drug for CMOP.

## **Example: Drug Enter/Edit**

```
Select Pharmacy Data Management Option: DRug Enter/Edit
Select DRUG GENERIC NAME: ALOH 160/MG CARB 105MG CHEW TAB
                                                                      GA103
This entry is marked for the following PHARMACY packages:
Outpatient
GENERIC NAME: ALOH 160/MG CARB 105MG CHEW TAB Replace <RET>
VA CLASSIFICATION: GA103// <RET>
DEA, SPECIAL HDLG: <RET>
NON-FORMULARY: <RET>
Select FORMULARY ALTERNATIVE: <RET>
Select SYNONYM: ALOH 160/MG CARB 105MG CHEW TAB// <RET>
  SYNONYM: ALOH 160/MG CARB 105MG CHEW TAB Replace <RET>
 INTENDED USE: <RET>
 NDC CODE: <RET>
Select SYNONYM: <RET>
MESSAGE: <RET>
RESTRICTION: <RET>
FSN: <RET>
NDC: <RET>
INACTIVE DATE: <RET>
WARNING LABEL: <RET>
ORDER UNIT: BT// <RET>
PRICE PER ORDER UNIT: 1// <RET>
DISPENSE UNIT: TAB// <RET>
DISPENSE UNITS PER ORDER UNIT: 9999// <RET>
PRICE PER DISPENSE UNIT: 0.000
    points to ALUMINUM HYDROXIDE 160MG/MAGNESIUM CARBONATE 105MG TAB, CHEWABLE
in the National Drug file.
This drug has already been matched and classified with the National Drug
file. In addition, if the dosage form changes as a result of rematching, you
will have to match/rematch to Orderable Item.
This drug has also been marked to transmit to CMOP.
If you choose to rematch it, the drug will be marked NOT TO TRANSMIT to CMOP.
Do you wish to match/rematch to NATIONAL DRUG file? ? No// <RET> (No)
Just a reminder...you are editing ALOH 160/MG CARB 105MG CHEW TAB.
This entry is marked for the following PHARMACY packages:
Outpatient
MARK THIS DRUG FOR AND EDIT:
0 - Outpatient
Enter your choice(s) separated by commas : 0
** You are NOW editing OUTPATIENT fields. **
AN Outpatient Pharmacy ITEM? Yes// <RET> (Yes)
MAXIMUM DOSE PER DAY: <RET>
STANDARD SIG: <RET>
NON-FORMULARY: <RET>
NORMAL AMOUNT TO ORDER: 500// <RET>
```

SOURCE OF SUPPLY: <RET> CURRENT INVENTORY: <RET>

ACTION PROFILE MESSAGE (OP): <RET>

MESSAGE: <a href="mailto:center">CRET></a>
QUANTITY DISPENSE MESSAGE: <a href="mailto:center">CRET></a>

OP EXTERNAL DISPENSE: <RET>

Do you wish to mark to transmit to CMOP?

Enter Yes or No: YES

This option allows you to choose entries from your drug file and helps you review your NDF matches and mark individual entries to send to CMOP.

If you mark the entry to transmit to CMOP, it will replace your Dispense Unit with the VA Dispense Unit. In addition, you may overwrite the local drug name with the VA Print Name and the entry will remain uneditable.

Local Drug Generic Name: ALOH 160/MG CARB 105MG CHEW TAB

ORDER UNIT: BT

DISPENSE UNITS/ORDER UNITS: 9999

DISPENSE UNIT: TAB

PRICE PER DISPENSE UNIT: 0.000

VA Print Name: ALOH 160/MG CARB 105MG CHEW TAB VA Dispense Unit: TAB

VA Drug Class: GA103 CMOP ID: A0158

Do you wish to  ${\bf \underline{UN}}$  mark this drug to transmit to CMOP?

Enter Yes or No: NO

## **Entering or Editing a Clozapine Drug**

When entering or editing a Clozapine drug you are able to add, edit, or delete a Clozapine Lab Test(s) for the selected drug.

NOTE: You must identify two laboratory tests, White Blood Cell (WBC) and Absolute Neutrophil Count (ANC), before you are allowed to dispense a Clozapine drug (s). The ANC test at some sites is called the, %Neutrophil, %Neut, %Gran, or something similar. The exact name of this test should be coordinated with lab service. The %Neutrophil result used in this order check is the result returned by the automated lab instruments and not the manual entry. The specimen collection sample must be identified as well, in most cases that will be blood. The %Neutrophil test will be one test within the Complete Blood Count (CBC) panel.

## Example: Drug Enter/Edit with a Clozapine Drug

```
Select Pharmacy Data Management Option: DRUg Enter/Edit
Select DRUG GENERIC NAME: CLOZAPINE 100MG TAB
*************************
This entry is marked for the following PHARMACY packages:
Outpatient
Unit Dose
Ward Stock
GENERIC NAME: CLOZAPINE 100MG TAB Replace <RET>
VA CLASSIFICATION: CN707// <RET>
DEA, SPECIAL HDLG: 6PRW// <RET>
NON-FORMULARY: <RET>
Select FORMULARY ALTERNATIVE: <RET>
Select SYNONYM: 000536398501// <RET>
  SYNONYM: 000536398501// <RET>
 INTENDED USE: DRUG ACCOUNTABILITY// <RET>
 NDC CODE: 000536-3985-01// <RET>
Select SYNONYM: <RET>
MESSAGE: <RET>
RESTRICTION: <RET>
FSN: <RET>
NDC: 0536-3985-01// <RET>
INACTIVE DATE: <RET>
WARNING LABEL: <RET>
ORDER UNIT: BT// <RET>
PRICE PER ORDER UNIT: 5.51// <RET>
DISPENSE UNIT: TAB// <RET>
DISPENSE UNITS PER ORDER UNIT: 1000// <RET>
PRICE PER DISPENSE UNIT: 0.006
    points to CLOZAPINE 100MG TAB in the National Drug file.
```

This drug has already been matched and classified with the National Drug file. In addition, if the dosage form changes as a result of rematching, you will have to match/rematch to Orderable Item.

Do you wish to match/rematch to NATIONAL DRUG file? ? No// <RET> (No) Just a reminder...you are editing CLOZAPINE 100MG TAB.

\*\*\*\*\*\*\*\*\*\*\*\*\*\*\*\*\*\*\*\*\*\*\*\*\*

This entry is marked for the following PHARMACY packages: Outpatient Unit Dose Ward Stock

MARK THIS DRUG AND EDIT IT FOR:

O - Outpatient U - Unit Dose

I - IV

W - Ward Stock

D - Drug Accountability C - Controlled Substances

A - ALL

Enter your choice(s) separated by commas : 0 \*\* You are NOW editing OUTPATIENT fields. \*\*

AN Outpatient Pharmacy ITEM? Yes// <RET> (Yes)

MAXIMUM DOSE PER DAY: <RET>

STANDARD SIG: <RET> NON-FORMULARY: <RET>

NORMAL AMOUNT TO ORDER: <RET>

SOURCE OF SUPPLY: <RET>

CURRENT INVENTORY: 85941// <RET> ACTION PROFILE MESSAGE (OP): <RET>

MESSAGE: <RET>

QUANTITY DISPENSE MESSAGE: <RET> OP EXTERNAL DISPENSE: <RET>

Do you wish to mark to transmit to CMOP? Enter Yes or No: NO

Do you wish to mark/unmark as a LAB MONITOR or CLOZAPINE DRUG? Enter Yes or No: YES

Mark/Unmark for Lab Monitor or Clozapine:

Select one of the following:

L LAB MONITOR CCLOZAPINE

Enter response: CLOZAPINE

\*\* You are NOW editing CLOZAPINE fields. \*\*

Prescription of Clozapine requires identification of two laboratory tests, WBC and Absolute Neutrophil Count (ANC). You have one laboratory type of WBC test identified.

Type of
Test Lab Test Monitor Specimen Type

1. WBC WBC BLOOD

A second laboratory type of ANC test should be added. [You must identify two laboratory tests, White Blood Cell (WBC) and Absolute Neutrophil Count (ANC), before you are allowed to dispense a Clozapine drug(s).]

(A)dd, (E)dit, or (D)elete entry? ADD

Select LABORATORY TEST: <a href="mailto:kneutrophil"><u>%NEUTROPHIL</u></a>

CHOOSE 1-2:  $\underline{\mathbf{1}}$  CLONAZEPAM Select SPECIMEN TYPE:  $\underline{\mathbf{BLOOD}}$ 

You have selected the following information for a Laboratory Type of ANC test.

Lab Test Monitor: %NEUTROPHIL

Specimen Type : BLOOD

Is this correct? YES// <RET>

Prescription of Clozapine requires identification of two laboratory tests, WBC and Absolute Neutrophil Count (ANC).

You currently have both laboratory tests identified.

| Type of<br>Test | Lab Test Monitor | Specimen Type |
|-----------------|------------------|---------------|
| 1. WBC          | WBC              | BLOOD         |
| 2. ANC          | %NEUTROPHIL      | BLOOD         |

(E)dit or (D)elete entry? <RET>

\*\* You are NOW in the ORDERABLE ITEM matching for the dispense drug. \*\*

CLOZAPINE 100MG TAB is already matched to

CLOZAPINE TAB

Do you want to match to a different Orderable Item? NO//  $\leq$ RET>

## **Lookup into Dispense Drug File**

This option provides a report of all information regarding the Dispense Drug.

## **Example: Lookup into Dispense Drug File**

Select Pharmacy Data Management Option: LOOKUP INTo Dispense Drug File

Select DRUG GENERIC NAME: ACETAMINOPHEN 650

1 ACETAMINOPHEN 650MG RTL SUPP CN103

ACETAMINOPHEN 650MG TAB CN103

CHOOSE 1-2: 1

ACETAMINOPHEN 650MG RTL SUPP

\_\_\_\_\_\_ CMOP ID#: A0043

VA PRINT NAME: ACETAMINOPHEN 650MG RTL SUPP VA PRODUCT NAME: ACETAMINOPHEN 650MG SUPP, RTL NDF DF: SUPP, RTL

SYNONYM(S): MESSAGE:

\_\_\_\_\_\_

VA CLASS: CN103 NON-OPIOID ANALGESICS

NDC: 00245-0115-50 DEA, SPECIAL HDLG:

INACTIVE DATE:

NON-FORMULARY: CMOP DISPENSE: YES

\_\_\_\_\_\_

ORDER UNIT: PRICE/ORDER UNIT: 4.39
DISPENSE UNIT: EA VA DISPENSE UNIT: EA
DISPENSE UNITS/ORDER UNIT: 50 PRICE/DISPENSE UNIT: 0.088

APPL PKG USE: NONE

## **CMOP Mark/Unmark (Single drug)**

The user can mark or unmark a single drug for transmission to the CMOP with this option.

If a drug marked for CMOP in the DRUG file needs to be edited, the entry must first be unmarked for CMOP using the *CMOP Mark/Unmark* (Single drug) option. Once editing is completed, the drug must be re-marked for CMOP using the *CMOP Mark/Unmark* (Single drug) option.

#### \*\*\*IMPORTANT\*\*\*

When using the option *CMOP Mark/Unmark (Single drug)* to mark a drug for CMOP the user **must** update the cost information in the DRUG file to ensure the cost data for the refill will be correct.

Use the *Drug Enter/Edit* option to edit the PRICE PER ORDER UNIT and the DISPENSE UNITS PER ORDER UNIT.

## **Example 1: Marking a CMOP Drug (Single drug)**

Select Pharmacy Data Management Option: CMOP Mark/Unmark (Single drug)

This option allows you to choose entries from your drug file and helps you review your NDF matches and mark individual entries to send to CMOP.

If you mark the entry to transmit to CMOP, it will replace your Dispense Unit with the VA Dispense Unit. In addition, you may overwrite the local drug name with the VA Print Name and the entry will remain uneditable.

Select DRUG GENERIC NAME: GUAIFENESIN 100MG/5ML LIQUID RE302

Local Drug Generic Name: GUAIFENESIN 100MG/5ML LIQUID

ORDER UNIT: 120ML
DISPENSE UNITS/ORDER UNITS: 120
DISPENSE UNIT: EA

PRICE PER DISPENSE UNIT: 0.01

VA Print Name: GUAIFENESIN 100MG/5ML SYRUP VA Dispense Unit: ML

VA Drug Class: RE302 CMOP ID: G0035

Do you wish to mark this drug to transmit to CMOP?

Enter Yes or No: YES

QUANTITY DISPENSE MESSAGE: ENTER IN MULTIPLES OF 120.

Your old Dispense Unit EA does not match the new one ML. You may wish to edit the Price Per Order Unit and/or The Dispense Units Per Order Unit.

Do you wish to overwrite your local name?

Enter Yes or No: YES

Select DRUG GENERIC NAME: <RET>

## **Example 2: Unmarking a CMOP Drug (Single drug)**

Select Pharmacy Data Management Option: CMOP Mark/Unmark (Single drug)

This option allows you to choose entries from your drug file and helps you review your NDF matches and mark individual entries to send to CMOP.

If you mark the entry to transmit to CMOP, it will replace your Dispense Unit with the VA Dispense Unit. In addition, you may overwrite the local drug name with the VA Print Name and the entry will remain uneditable.

Select DRUG GENERIC NAME: GUAIFENESIN 100MG/5ML SYRUP RE302

Local Drug Generic Name: GUAIFENESIN 100MG/5ML SYRUP

ORDER UNIT: 120ML DISPENSE UNITS/ORDER UNITS: 120

DISPENSE UNITS: 120
DISPENSE UNIT: ML
PRICE PER DISPENSE UNIT: 0.01

VA Print Name: GUAIFENESIN 100MG/5ML SYRUP VA Dispense Unit: ML

VA Drug Class: RE302 CMOP ID: G0035

Do you wish to UNmark this drug to transmit to CMOP?

Enter Yes or No: YES

**Glossary** 

**CMOP** Consolidated Mail Outpatient Pharmacy

**CPRS** Computerized Patient Record System

**Dispense Drug** DRUG file

**NDF** National Drug File

OERR Order Entry Results Reporting

**PDM** Pharmacy Data Management

**Pharmacy Orderable Item** Items from which providers may order

prescriptions. This consists of an up to forty character free text field with a dose form

appended.

**Primary Drug Name** Used in OERR V. 2.5, replaced by Pharmacy

Orderable Item.

VA Generic Used to create an Orderable Item from

National Drug File when it is forty

characters or less.

**VA Generic Name** The .01 field of National Drug file (#50.6)

which usually consists of the primary active

ingredients separated by "/".

VISTA Veterans Health Information Systems and

Technology Architecture

# Index

## $\boldsymbol{A}$

| ADDITIVE/SOLUTIONS, ORDERABLE ITEMS 10, 4              | 46        |
|--------------------------------------------------------|-----------|
| $\boldsymbol{c}$                                       |           |
| CMOP Host Sites                                        | 61        |
| CMOP MARK/UNMARK (SINGLE DRUG)                         |           |
| Computerized Patient Record System (CPRS)              |           |
| CREATE PHARMACY ORDERABLE ITEMS9, 1                    | 17        |
| Creating A Sig Using Information From CPRS Order Entry | 55        |
| D                                                      |           |
| DISPENSE DRUG/ORDERABLE ITEM MAINTENANCE               | 43        |
| DRUG ENTER/EDIT 9, 27, 6                               |           |
| DRUG INTERACTION MANAGEMENT.                           |           |
| $oldsymbol{E}$                                         |           |
| EDIT DRUG INTERACTION SEVERITY                         | 33        |
| EDIT ORDERABLE ITEMS                                   |           |
| ELECTROLYTE FILE (IV)                                  |           |
| ENTER/EDIT LOCAL DRUG INTERACTION                      | 32        |
| Exported Options                                       |           |
| $oldsymbol{L}$                                         |           |
| LOOKUP INTO DISPENSE DRUG FILE                         | 66        |
| M                                                      |           |
| MANUALLY MATCH DISPENSE DRUGS                          | 18        |
| MED. ROUTE/INSTRUCTIONS TABLE MAINTENANCE              | 36        |
| MEDICATION INSTRUCTION FILE ADD/EDIT10, 3              |           |
| $oldsymbol{N}$                                         |           |
| Non-CMOP or Remote CMOP sites                          | . 3       |
| o                                                      |           |
| ORDERABLE ITEM MANAGEMENT                              | 10        |
| ORDERABLE ITEM MATCHING STATUS                         |           |
| ORDERABLE ITEM REPORT                                  |           |
| $\boldsymbol{P}$                                       |           |
| Pharmacy Data Management                               | . 2       |
| PHARMACY SYSTEM PARAMETERS EDIT                        | . ~<br>52 |
| PRIMARY DRUG EDIT                                      |           |
| PRIMARY/VA GENERIC ORDERABLE ITEM REPORT               | 12        |

| STANDARD SCHEDULE EDIT                             | 11. 53 |
|----------------------------------------------------|--------|
| Steps In Creating The Pharmacy Orderable Item File | •      |
| $oldsymbol{v}$                                     |        |
| VA GENERIC ORDERABLE ITEM REPORT                   | 9, 15  |